MANUEL DE L'UTILISATEUR

POUR UP BOX+

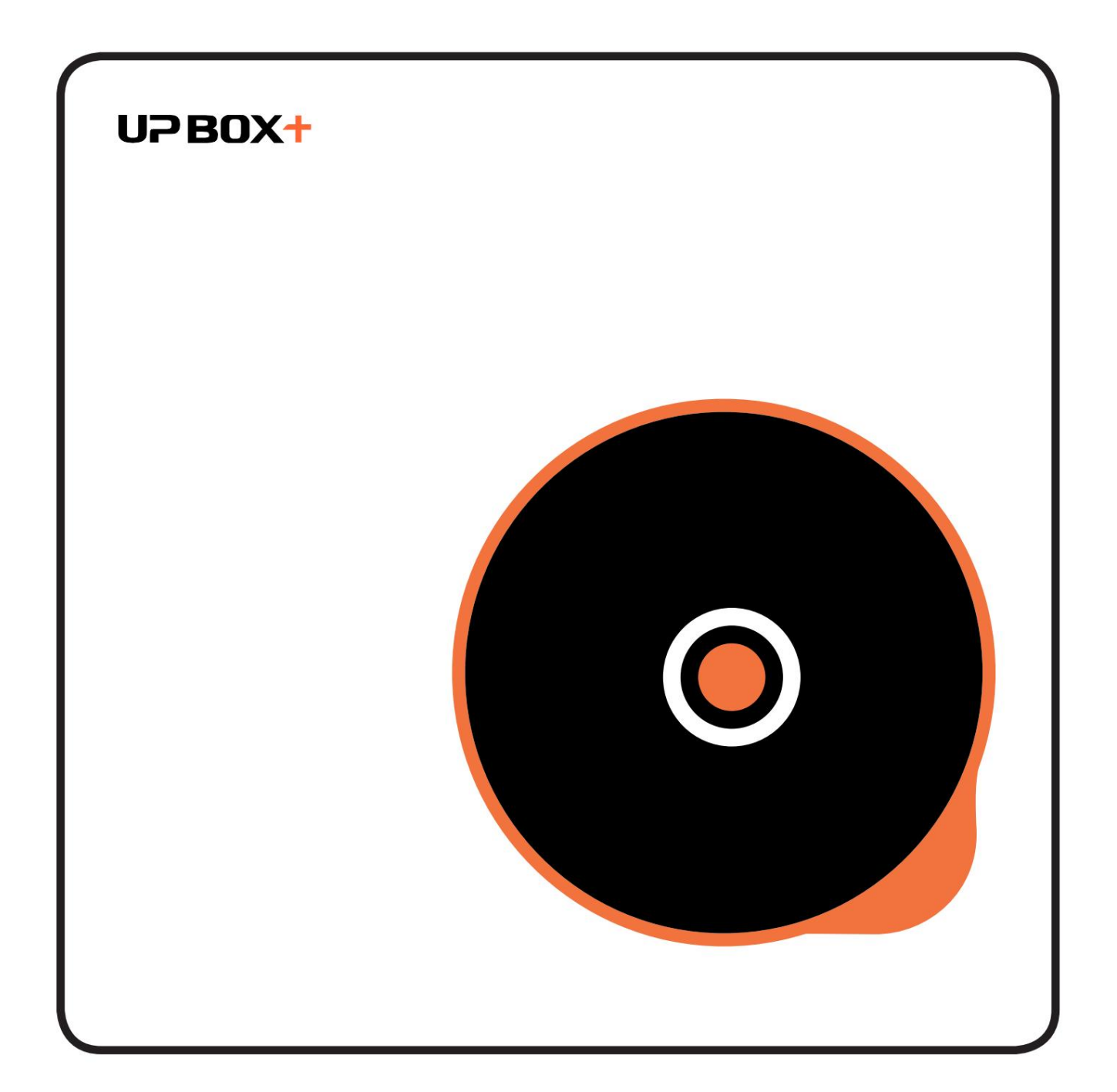

# Table des matières

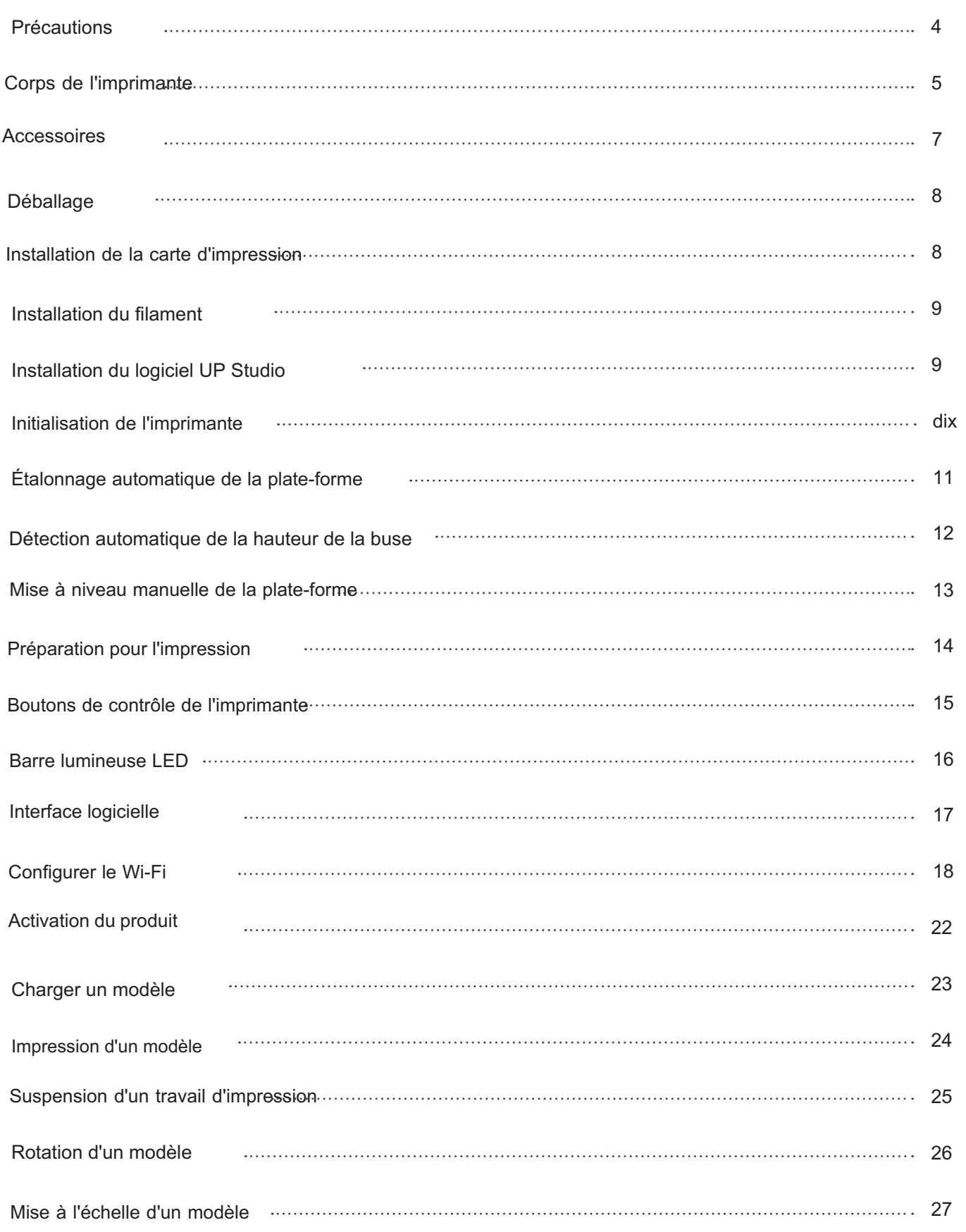

# Table des matières

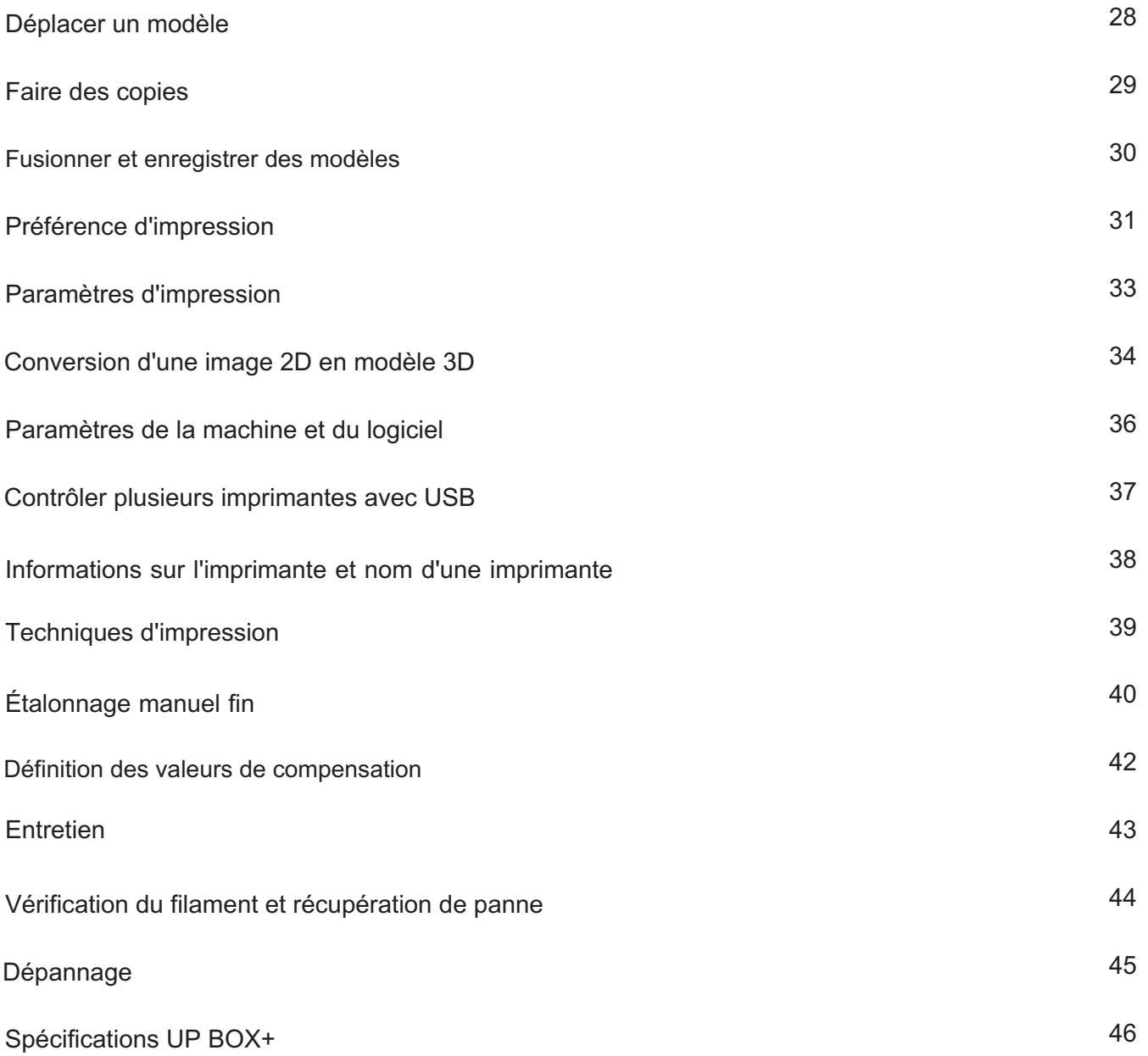

## Précautions

5

 $\boldsymbol{\varDelta}$ 

2

6

7

1 L'imprimante 3D UP BOX+ fonctionne uniquement avec l'adaptateur secteur fourni par le fabricant d'origine, sinon la machine pourrait être endommagée ou même provoquer un incendie. Gardez l'adaptateur d'alimentation à l'écart de l'eau et des environnements à haute température.

Lors de l'impression, la température de la buse de l'UP BOX+ peut atteindre 260°C et la plateforme d'impression peut atteindre 100°C. Ne touchez pas ces pièces à mains nues tant qu'elles sont chaudes, même avec les gants résistants à la chaleur fournis avec la machine, car la température pourrait endommager les gants et vous blesser les mains.

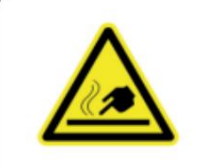

Étiquette d'avertissement sur l'imprimante : haute température, ne pas toucher !

3 Pendant l'impression, la buse et la plate-forme d'impression peuvent se déplacer à grande vitesse. Ne touchez pas ces pièces lorsqu'elles sont en mouvement.

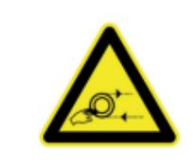

Étiquette d'avertissement sur l'imprimante : Pièces mobiles, ne pas toucher !

Portez des lunettes de protection lorsque vous retirez le matériel de support des modèles ou que vous détachez des modèles de la carte d'impression.

Lors de l'impression avec de l'ABS ou du PLA, les plastiques génèrent une légère odeur. Faites fonctionner l'imprimante dans un environnement bien aéré. Nous vous suggérons également de placer l'imprimante dans un environnement à température stable, car un refroidissement indésirable pourrait avoir des effets néfastes sur la qualité d'impression.

Lorsque le logiciel UP envoie des données à l'imprimante (indiqué sur la barre d'état dans le coin inférieur gauche de l'interface du logiciel avec le texte « couches d'envoi » - ne débranchez pas le câble USB car cela perturberait le transfert de données et entraînerait un panne d'impression. Le câble USB peut être débranché une fois le transfert de données terminé.

La température de fonctionnement idéale de l'UP BOX+ se situe entre 15°C et 30°C avec une humidité relative entre 20 et 50 %. Il est recommandé aux utilisateurs de décharger toute charge statique du corps avant de toucher la machine pour éviter l'interruption de l'impression et tout dommage potentiel à l'imprimante.

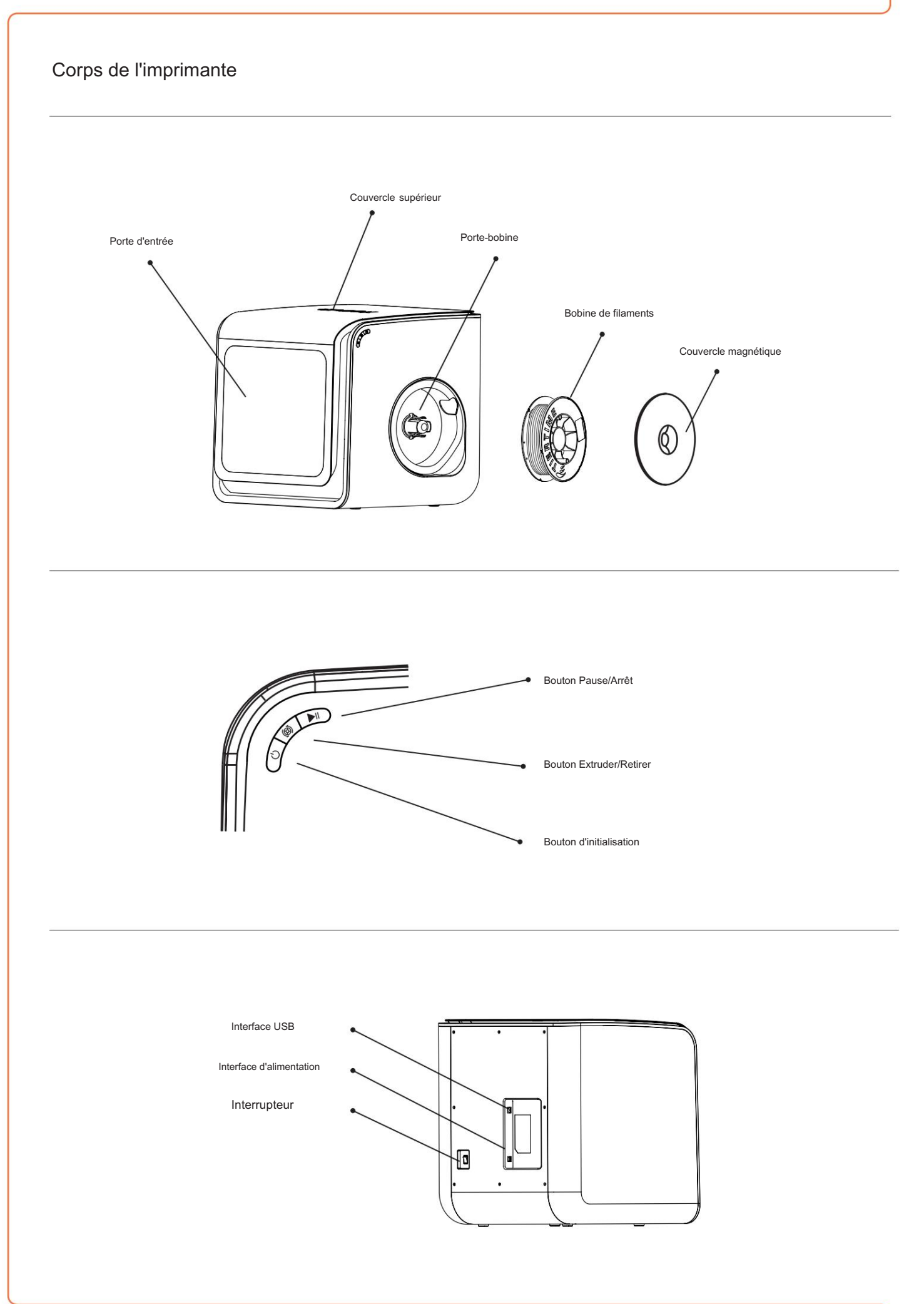

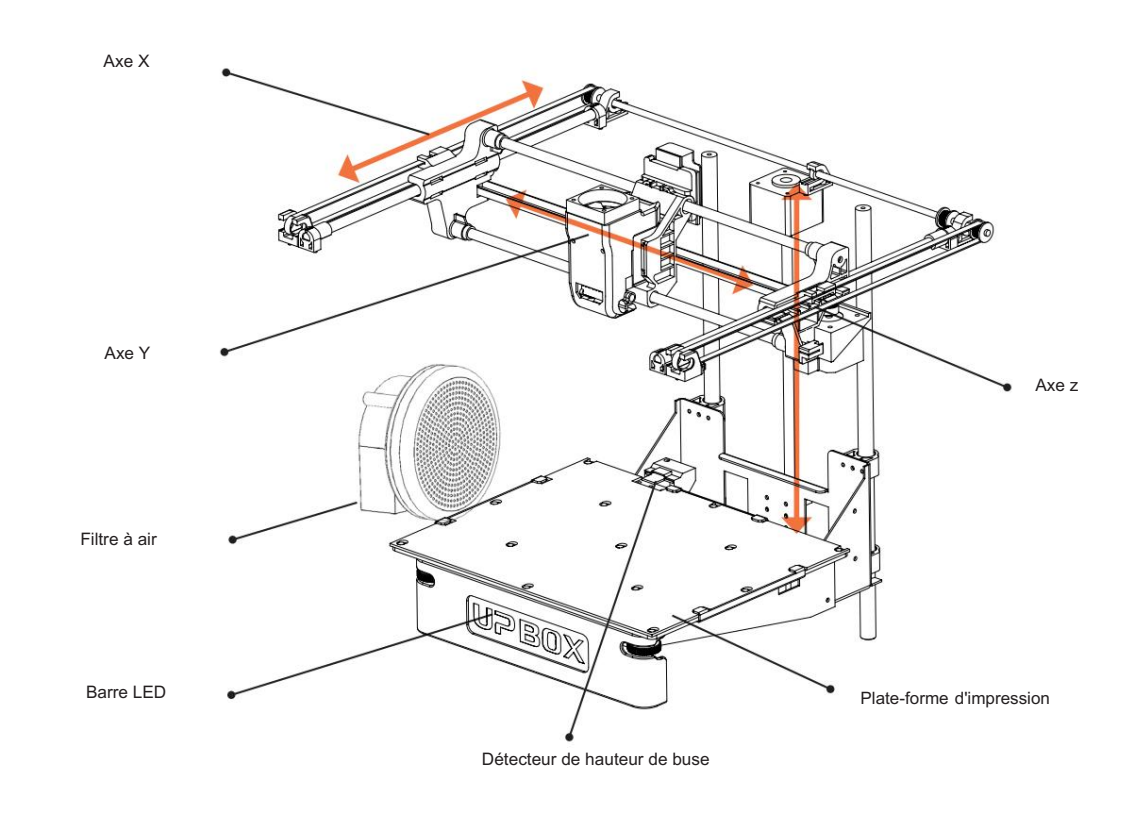

Support de tête d'impression de la commune de la commune de la commune de la commune de la commune de la commune de la commune de la commune de la commune de la commune de la commune de la commune de la commune de la commu

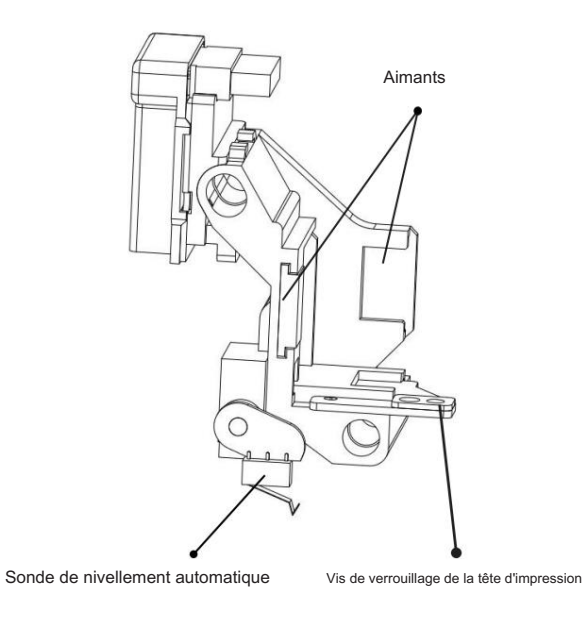

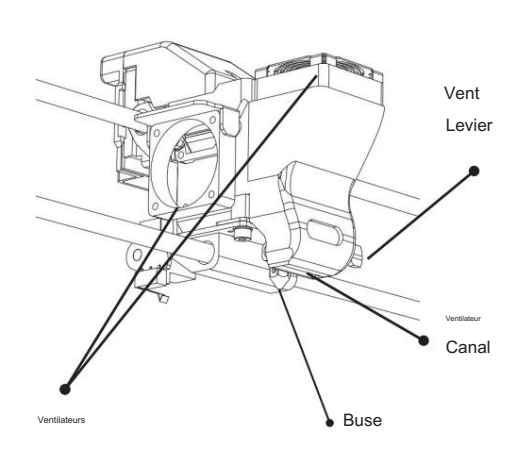

# Accessoires

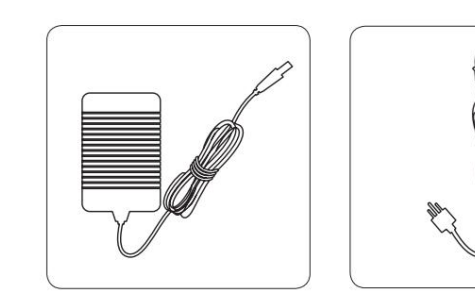

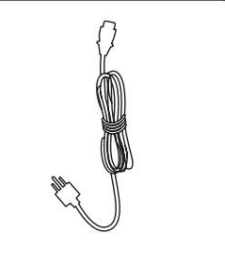

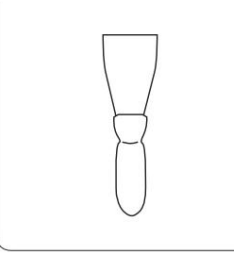

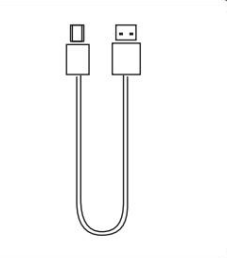

Adaptateur secteur

Câble d'alimentation

Grattoir

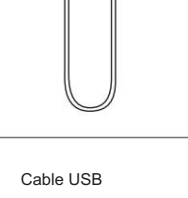

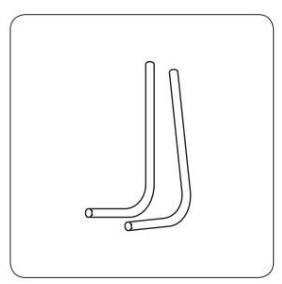

Clés Pince hexagonales 2,0 mm, 2,5 mm

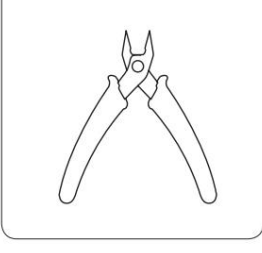

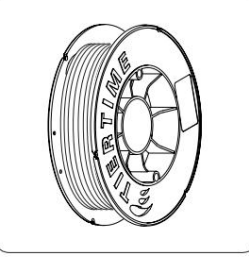

Filaments ABS<br>
Clé à buse

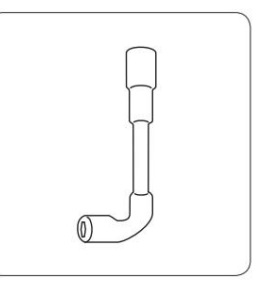

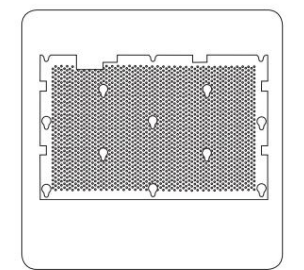

Plateau d'impression perforé

Plateau d'impression lisse

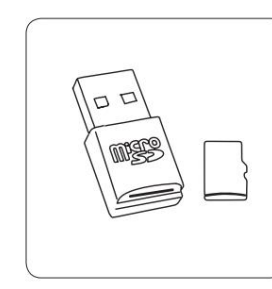

Lecteur Carte Micro SD et

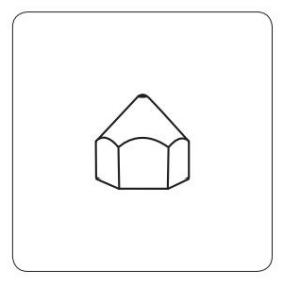

Buse'impression Buse

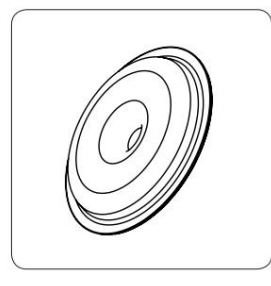

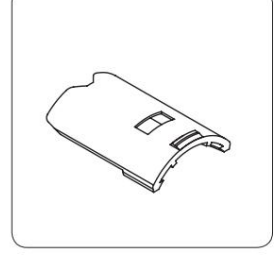

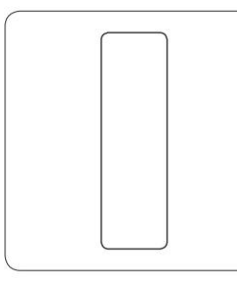

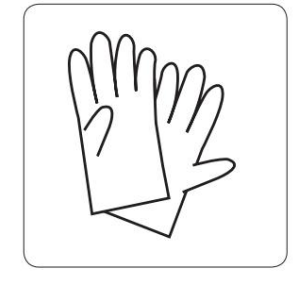

Couvercle de bobine de 1 kg Support de bobines de 1 kg

Carte d'étalonnage

Gants

Tous les accessoires peuvent être modifiés sans préavis. S'il manque quelque chose, veuillez contacter votre distributeur local à support@pp3dp.com.

## Déballage : retirer les mousses et les attaches en nylon

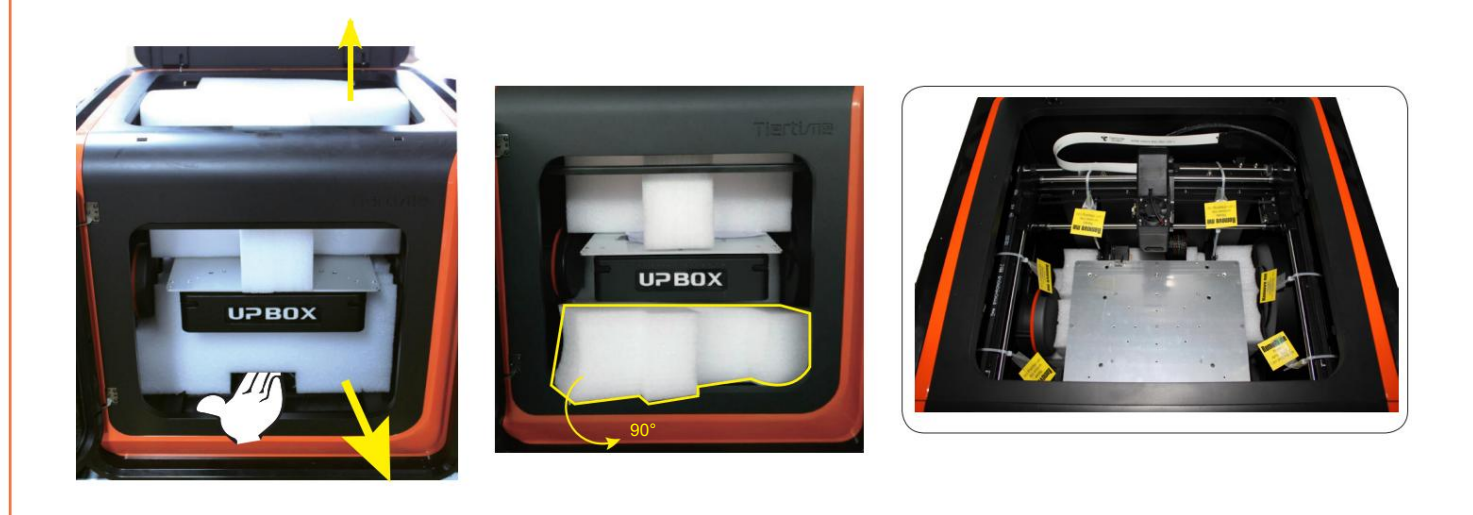

Déposez la mousse en bas, tournez-la à 90 degrés pour la retirer, et pas besoin de soulever la plate-forme.

Retirez les attaches en nylon (étiquetées "Remove me") des tiges lisses.

Gardez le matériel d'emballage à portée de main. Vous pourriez en avoir besoin lors de l'expédition du produit à l'avenir.

#### Installation du plateau d'impression

- 1. Positionnez le plateau'impression sur la plate-forme de fabrication de sorte que toutes les vis à tête plate de la plaque chauffante soient à l'intérieur des trous du plateau d'impression.
- 2. Appuyez sur le plateau d'impression et la plaque chauffante ensemble dans les coins inférieur gauche et inférieur droit. Faites ensuite glisser le plateau d'impression vers l'avant pour le verrouiller sur la plaque chauffante.
- 3. Assurez-vous que tous les trous sont correctement verrouillés afin que le plateau d'impression soit à plat.
- 4. Installez ou retirez le plateau d'impression lorsque la plate-forme et le plateau d'impression sont froides.

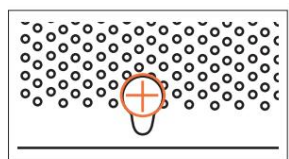

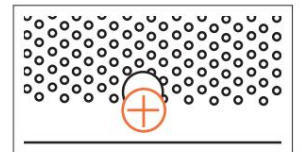

Débloqué

Fermé à clé

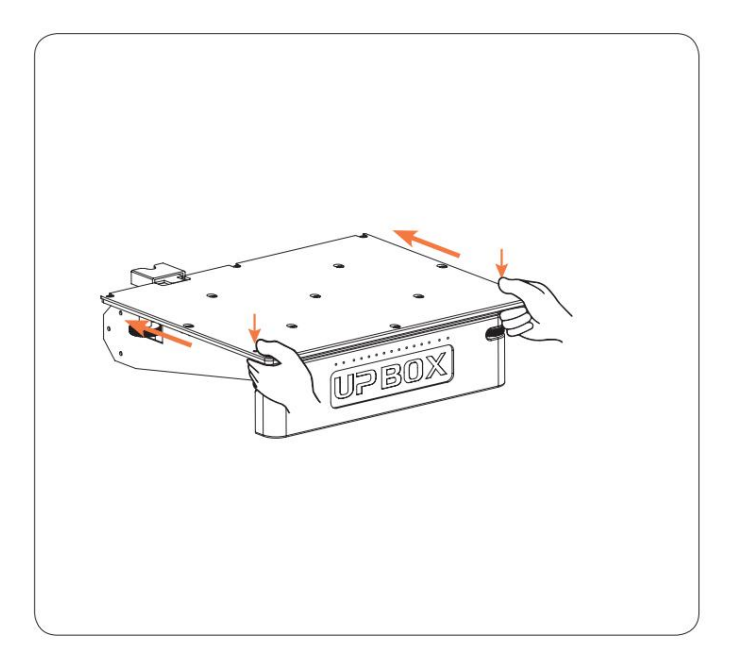

## Installation du filament

- couvercle et insérer le filament dans le tube de guidage au niveau du porte-bobine. 1. Pour installer la bobine de filament, ouvrez le
- 2. Poussez le filament dans le tube de guidage jusqu'à ce qu'il sorte par l'autre extrémité. Placez la bobine sur le porte-bobine et couvrez la bobine avec le couvercle magnétique.

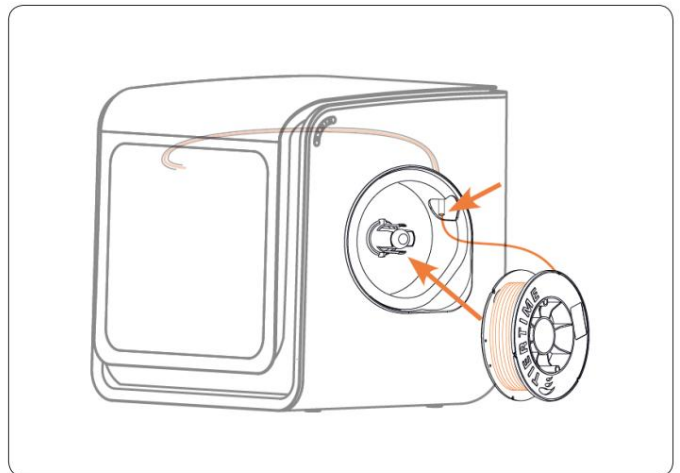

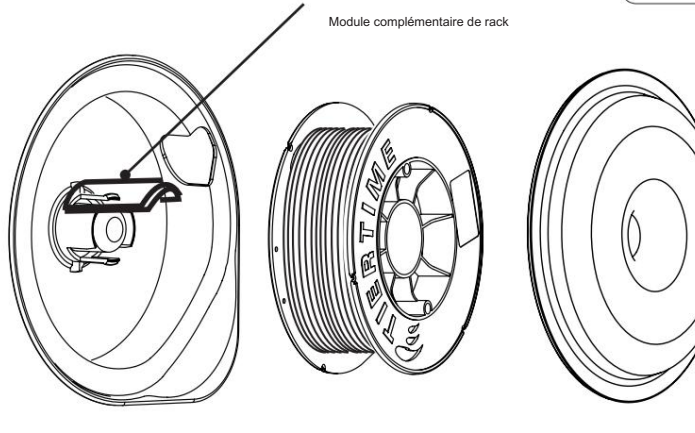

Bobine 1KG

Pour utiliser une bobine de 1 kg, placez le module complémentaire de support de bobine sur le support de bobine d'origine. Un couvercle magnétique en saillie est également fourni avec la machine pour accueillir des bobines plus épaisses.

## Installation du logiciel UP Studio

1. Accédez à la section Support de www.tiertime.com pour télécharger la dernière version de UP Studio.

2. Double-cliquez sur le fichier setup.exe pour installer le logiciel. (Le chemin d'installation par défaut est C:\Program Files\UP Studio\). Une fenêtre contextuelle apparaîtra. Sélectionnez "Installer" et suivez les instructions pour terminer. Le pilote de l'imprimante sera installé dans le système.

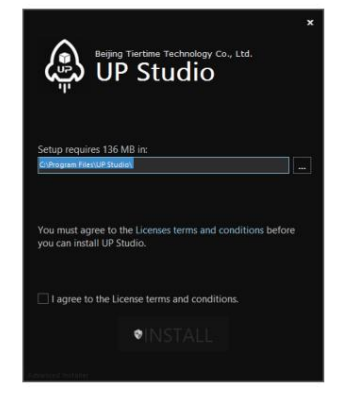

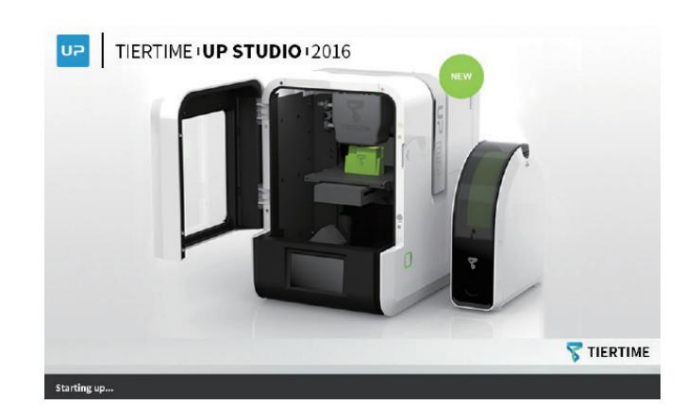

#### Initialisation de l'imprimante

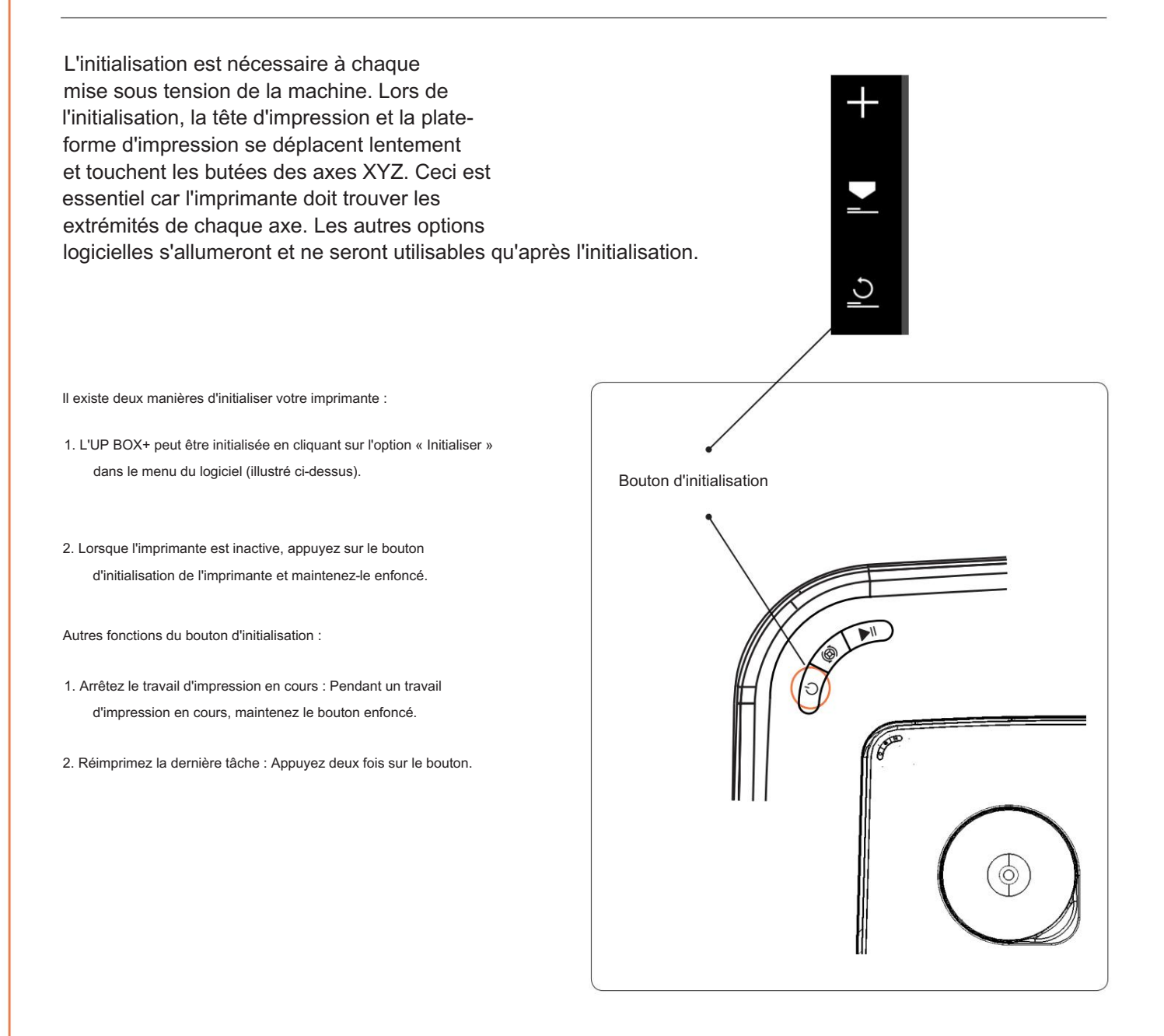

#### Étalonnage automatique de la plate-forme

Le calibrage de la plate-forme est l'étape la plus importante pour une impression réussie car il assure l'adhérence de la pièce sur la première couche. Idéalement, la distance entre la buse et la plate-forme est constante, mais en réalité, la distance varie à différentes positions pour de nombreuses raisons (par exemple, une plate-forme légèrement inclinée), ce qui pourrait entraîner une déformation des impressions ou même un échec complet de l'impression. Heureusement, UP BOX+ présente des fonctionnalités telles que le nivellement automatique de la plate-forme et la détection automatique de la hauteur de la buse, qui peuvent permettre au processus d'étalonnage de se terminer rapidement et facilement.

Dans la section Étalonnage, cliquez sur Nivellement automatique pour lancer le nivellement automatique. La sonde de nivellement sera abaissée et commencera à sonder neuf positions sur la plateforme. Après avoir sondé la plate-forme, les données de nivellement seront mises à jour et stockées dans la machine. La sonde de nivellement se rétracte automatiquement.

La détection de la hauteur de la buse démarre automatiquement après le processus de mise à niveau automatique. La tête d'impression se déplacera vers le détecteur de hauteur de buse. Finalement, la buse touchera et pressera la fine feuille de métal sur l'appareil pour effectuer la mesure.

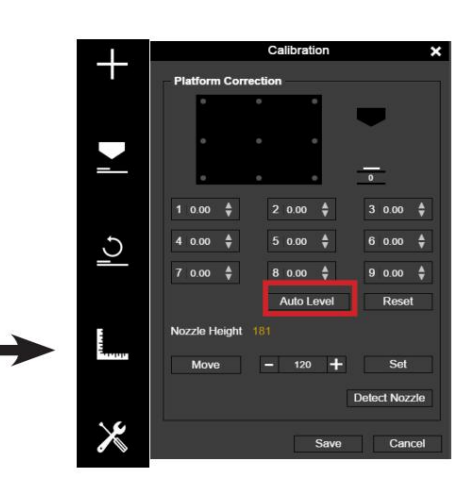

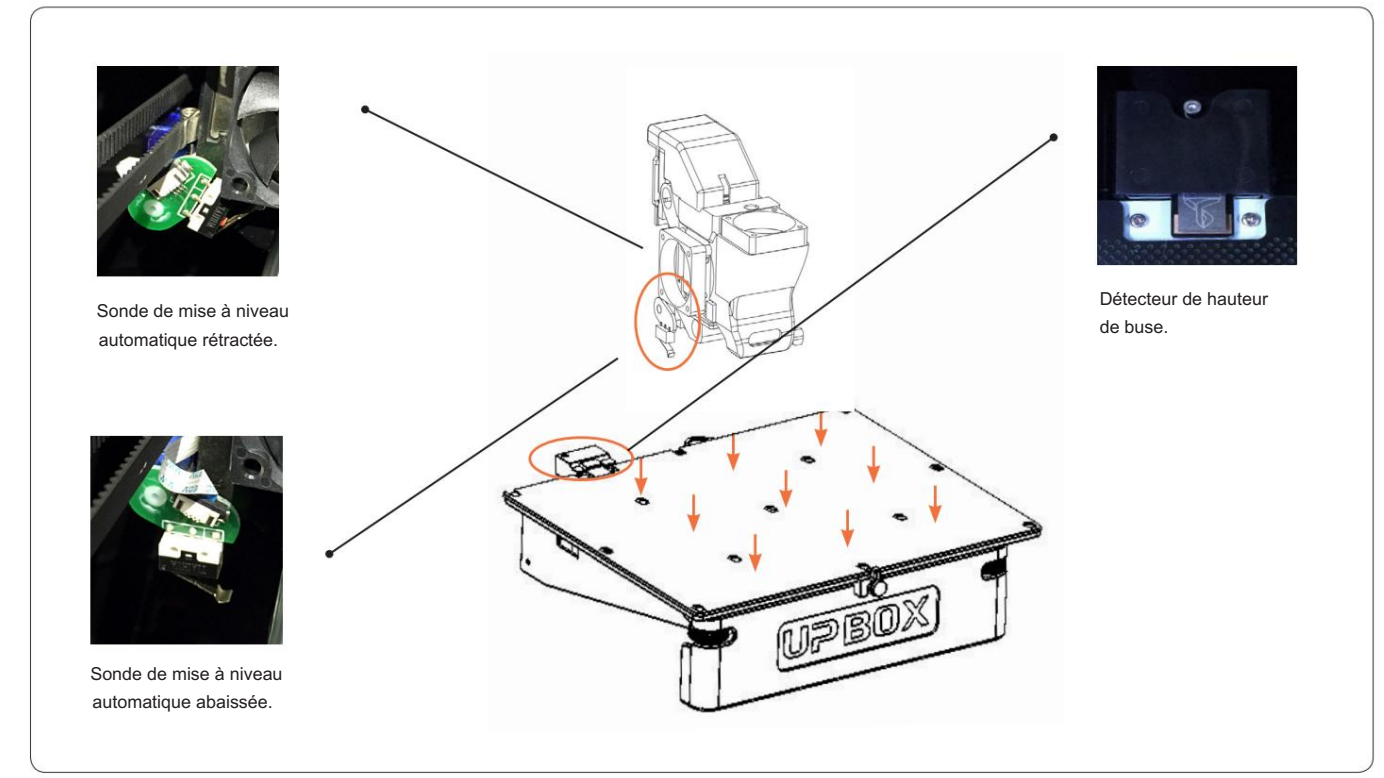

#### Conseils d'étalonnage :

- 1. Effectuez l'étalonnage lorsque la buse n'est pas chauffée.
- 2. Retirez le plastique résiduel sur la pointe de la buse avant l'étalonnage.
- 3. Une carte d'impression doit être en place sur la plate-forme avant l'étalonnage.
- 4. La mise à niveau automatique et la détection de hauteur de buse ne peuvent être lancées que lorsque la température de la buse est inférieure à 80 °C.

## Détection automatique de la hauteur de la buse

Vous pouvez lancer la détection automatique de la hauteur de la buse sans la mise à niveau automatique. Dans la section Étalonnage, cliquez sur « Détecter la buse ».

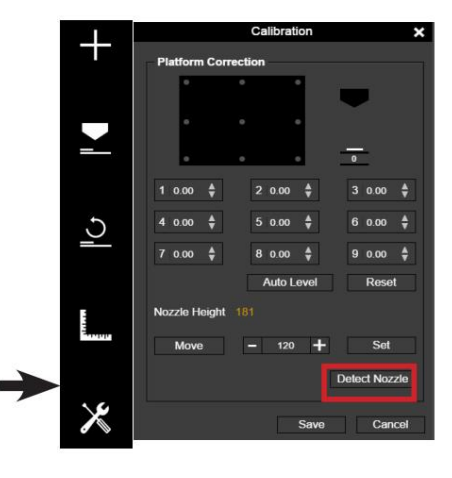

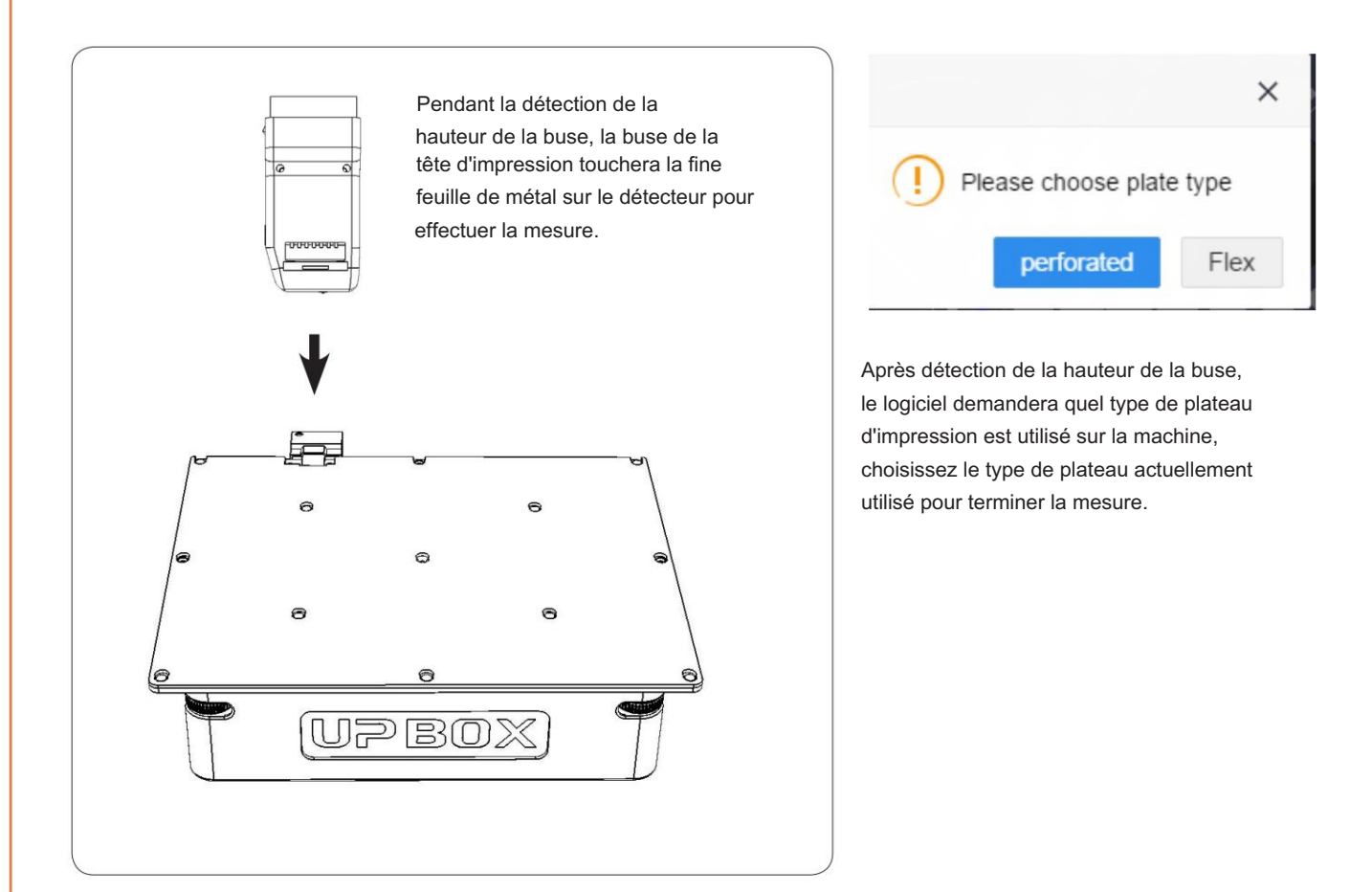

Si un gauchissement constant se produit encore après le nivellement automatique, cela peut être dû à un dénivellement important de la plate-forme qui dépasse la capacité de la fonction de nivellement automatique. Dans ce cas, vous devez effectuer un nivellement manuel avant le nivellement automatique (voir la page suivante).

Vous pouvez également niveler la plate-forme sans utiliser les fonctions de nivellement automatique et de détection des buses. Veuillez vous référer à la page 40 pour plus de détails.

#### Mise à niveau manuelle de la plate-forme

Habituellement, les utilisateurs n'ont pas besoin d'ajuster la plate-forme manuellement. Cela n'est nécessaire que si la fonction de nivellement automatique n'a pas réussi à niveler efficacement la plate-forme.

Il y a quatre vis sous la plate-forme de l'UP BOX+ : deux boutons à l'avant et deux boutons sous la plate-forme à l'arrière.

Ces boutons peuvent être serrés ou desserrés pour régler le nivellement de la plate-forme.

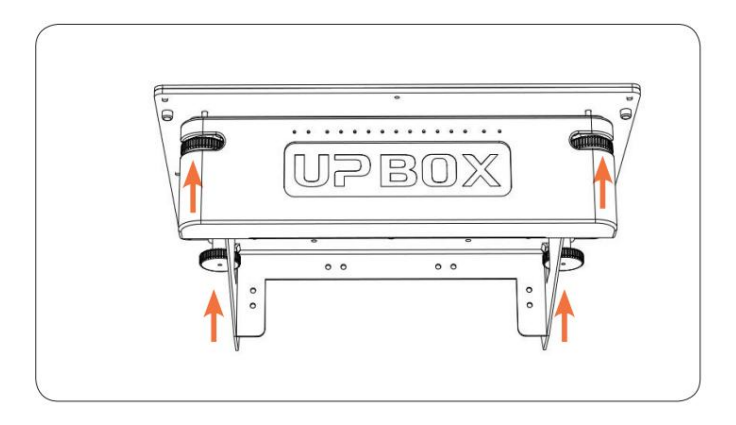

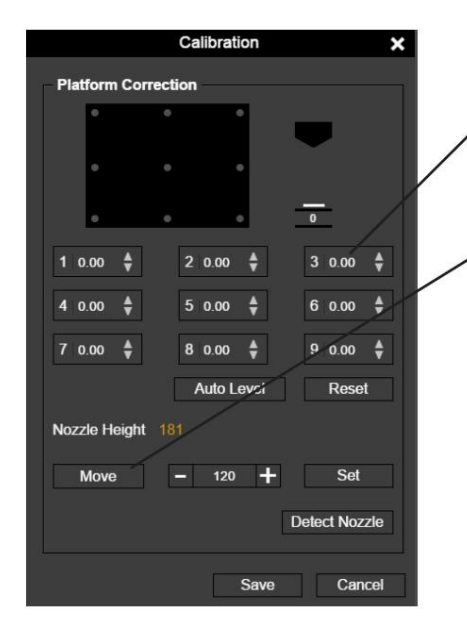

Dans la section d'étalonnage, utilisez le bouton de réinitialisation pour remettre toutes les valeurs de compensation à zéro. Utilisez ensuite les neuf boutons numérotés pour déplacer la plate-forme à différents endroits.

Vous pouvez également utiliser le bouton "Déplacer" pour déplacer la plate-forme d'impression à une hauteur particulière.

Déplacez d'abord la tête d'impression au centre de la plate-forme et déplacez la plate-forme jusqu'à ce qu'elle touche presque la buse (par exemple, la hauteur de la buse). Utilisez la carte de calibrage pour déterminer la hauteur correcte de la plate-forme.

Essayez de déplacer la carte de calibrage et sentez la traînée entre la plate-forme et la buse. Assurez-vous que vous pouvez ressentir la même résistance à la traînée dans les 9 positions en déplaçant la tête d'impression et en ajustant les vis pendant que la hauteur de la plate-forme est fixée.

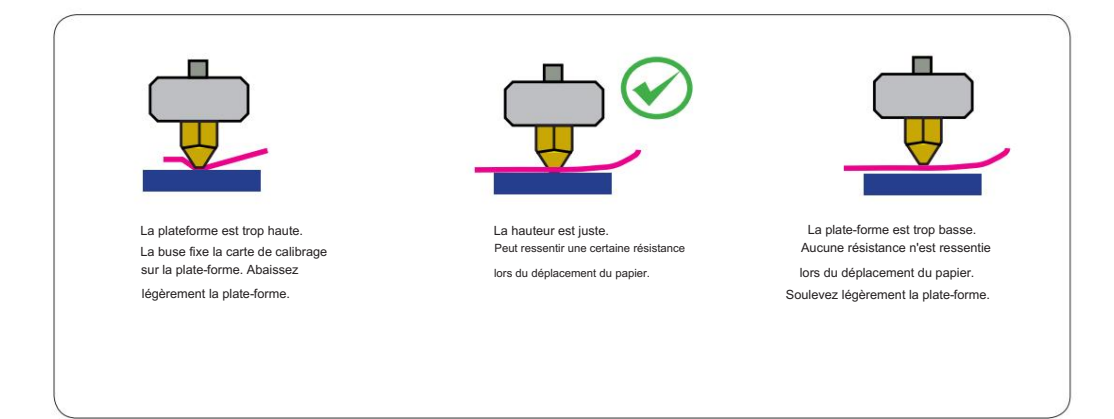

## Préparation pour l'impression

Assurez-vous que l'imprimante est allumée et connectée à un ordinateur. Cliquez sur le bouton "Maintenance" dans le logiciel.

Choisissez ABS ou le matériau que vous choisissez dans la liste déroulante des matériaux et entrez le poids du filament.

Cliquez sur "Extruder". La tête d'impression commencera à chauffer.La température de la tête d'impression atteindra la température de fusion, par exemple pour l'ABS, elle est de 260°C. L'imprimante bourdonnera et la tête d'impression commencera à extruder.

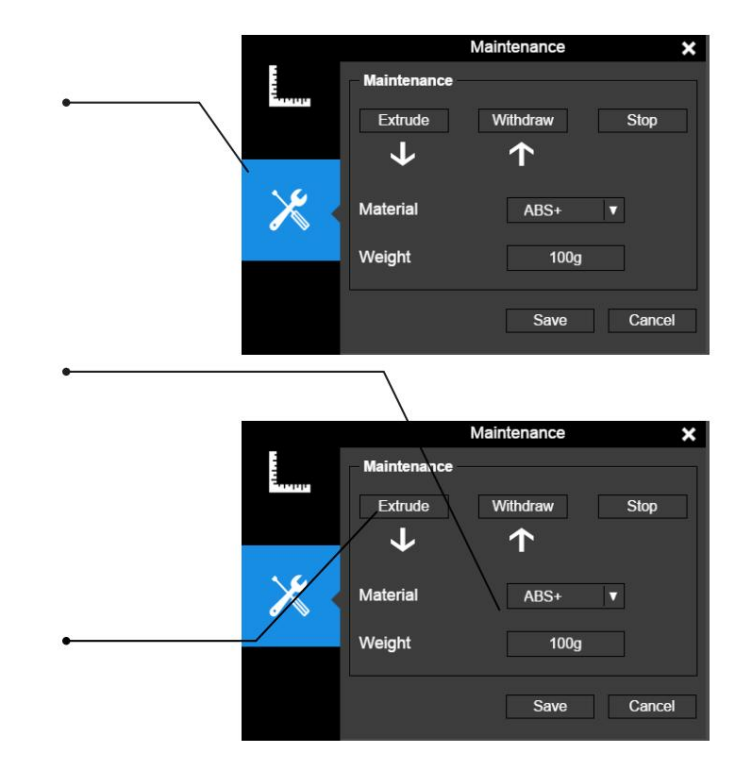

Insérez délicatement le filament dans le petit trou de la tête d'impression. Le filament sera automatiquement introduit dans la tête d'impression lorsqu'il atteindra l'engrenage de l'extrudeuse à l'intérieur de la tête d'impression.

4

5

 $3$ 

 $\left[ 2 \right]$ 

1

Vérifiez la buse pour l'extrusion de plastique. Si du plastique sort de la buse, cela signifie que le filament est correctement chargé et que l'imprimante est prête à imprimer. (L'extrusion s'arrêtera automatiquement après un certain temps.)

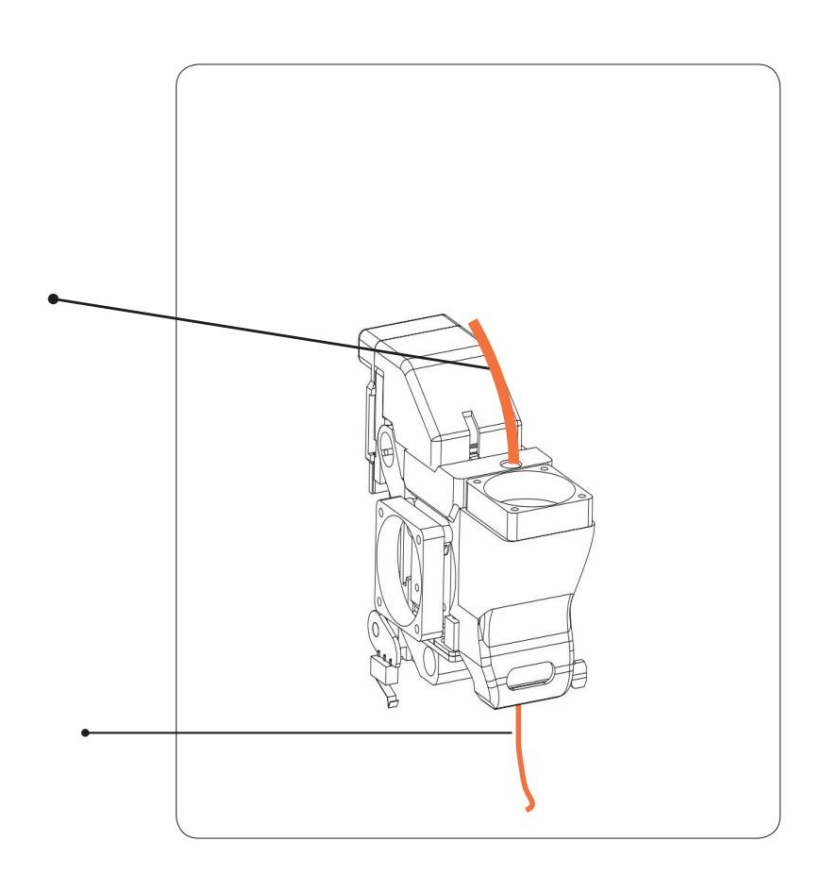

#### Boutons de contrôle de l'imprimante PRÉCHAUFFAGE DE LA PLATEFORME L 15 MIN O<sub>N</sub>⊾UTTE .<br>AIÈDES ALLUMÉES  $(2 \text{ minute})$ /DÉSACTIVÉ Une seule presse RETIRER P UNFILAMENT RESUTILISER/ UME RÉIMPRIMER LE DERNIER TRAVAIL Appuyez deux fois sur **EXTRUDER** FILAMENT ARRÊT INITIALISER Appui long (ඔ)

#### Barre lumineuse à DEL et vérification de la porte avant

Boutons de contrôle de l'imprimante

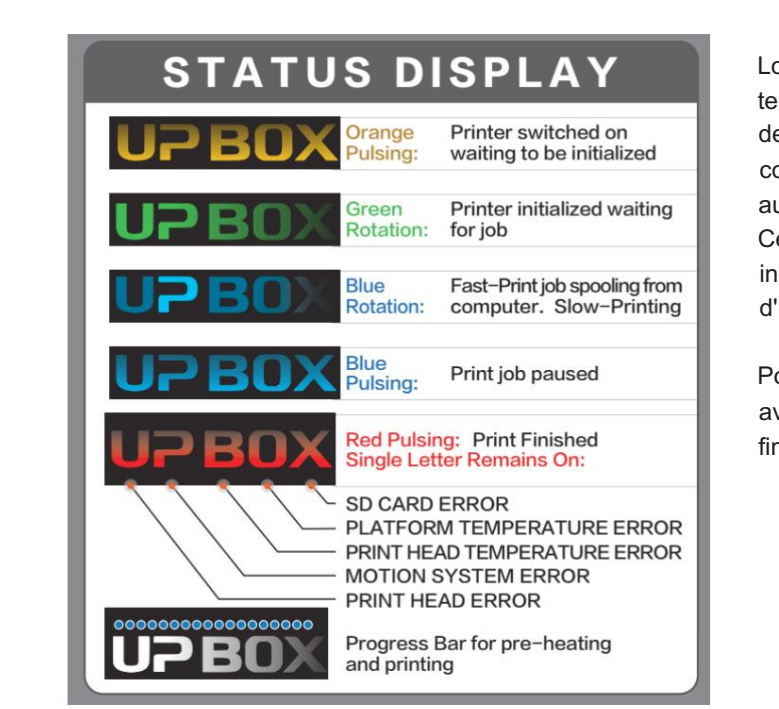

Lorsqu'un travail d'impression est terminé, la barre lumineuse LED sera de couleur ROUGE. Dans de telles conditions, la machine ne répondra à aucune commande ni tâche d'impression. Cela permet d'éviter des actions indésirables qui pourraient planter la tête d'impression dans l'objet imprimé.

Pour revenir à la normale, la porte avant doit être ouverte une fois après la fin d'un travail d'impression.

#### Barre lumineuse LED

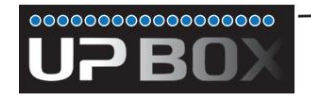

Barre de progression de l'impression et du préchauffage.

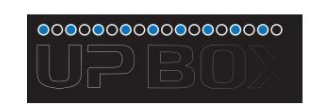

Eclairage alterné de la barre de progression Mode veille

Une simple pression sur le bouton d'initialisation peut quitter le mode veille. Mode veille : La machine entrera en mode veille après avoir été inactive pendant 2 minutes lorsqu'elle n'est pas initialisée.

Le mode veille n'est disponible que dans certains pays. Si la machine n'entre pas en mode veille, cela ne signifie pas qu'elle fonctionne mal.

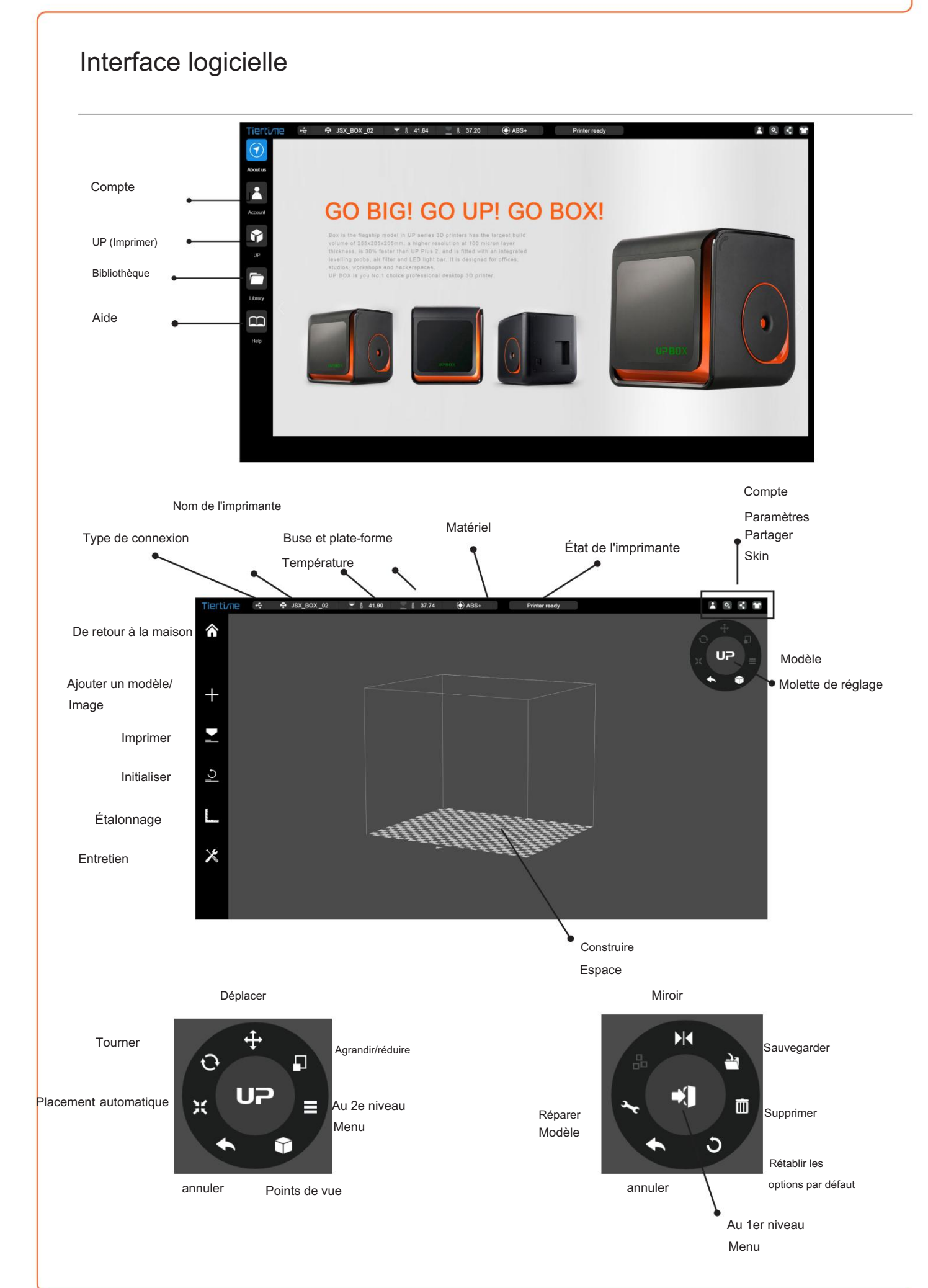

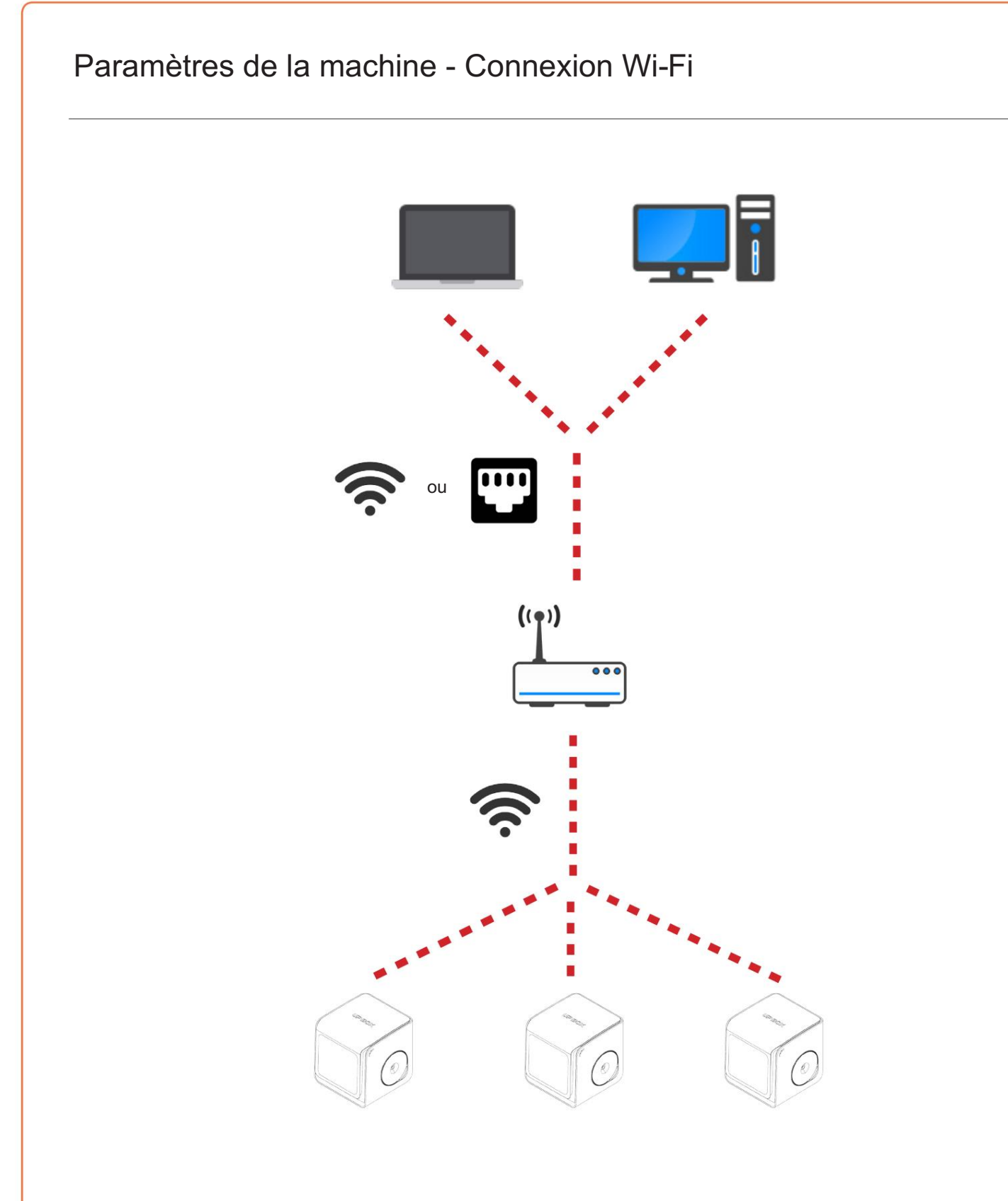

La connexion à UP BOX+ via Wi-Fi nécessite un réseau local sans fil (WLAN). L'ordinateur et les imprimantes doivent se connecter au même WLAN (même SSID) avant de pouvoir communiquer.

Afin d'obtenir une connexion Wi-Fi stable, il est fortement recommandé d'utiliser l'imprimante dans un environnement Wi-Fi de grande capacité. Un réseau encombré ou une zone avec de nombreux réseaux Wi-Fi sont connus pour provoquer des interruptions lors du transfert de données.

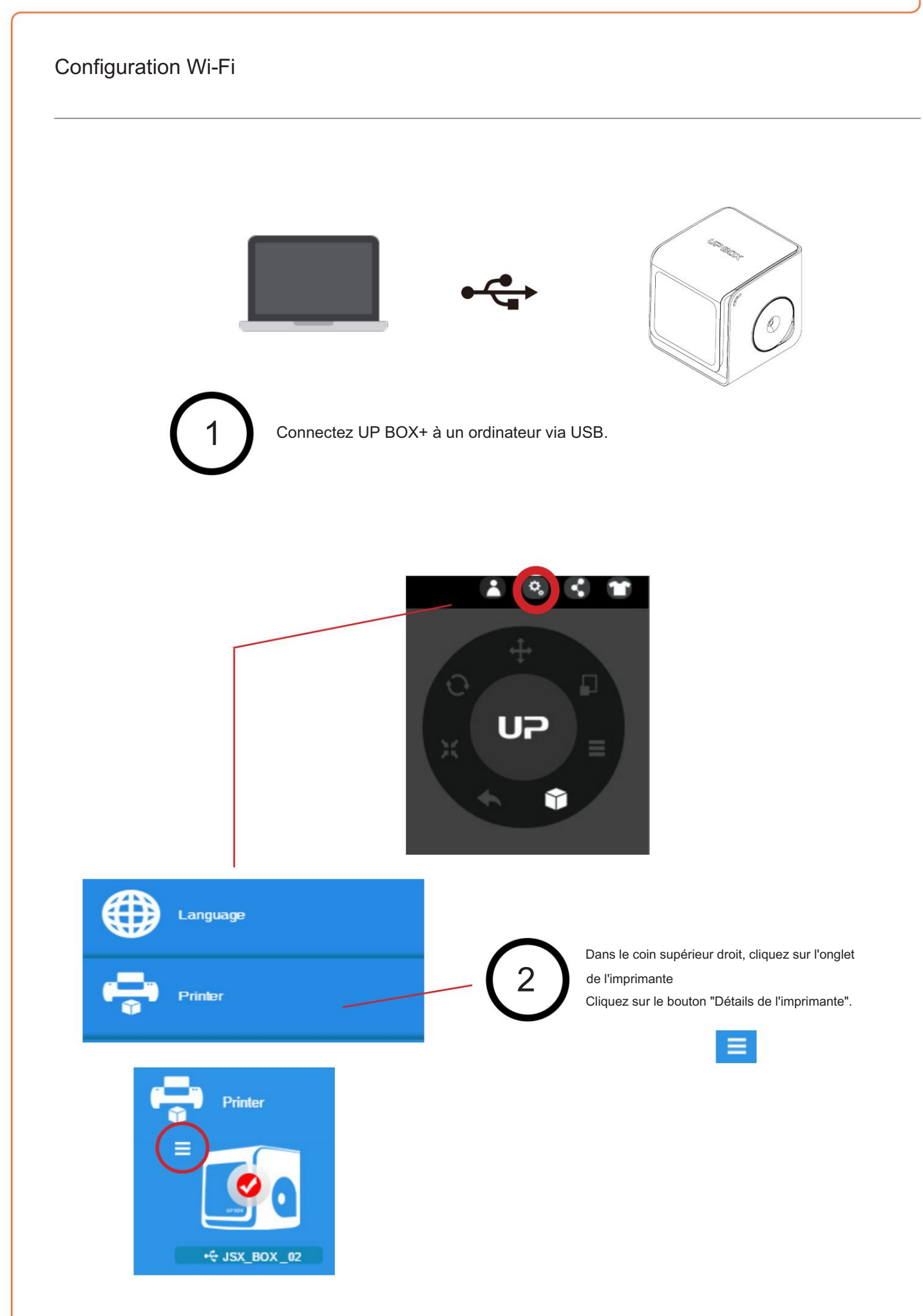

**UPB0X+** 

# 3

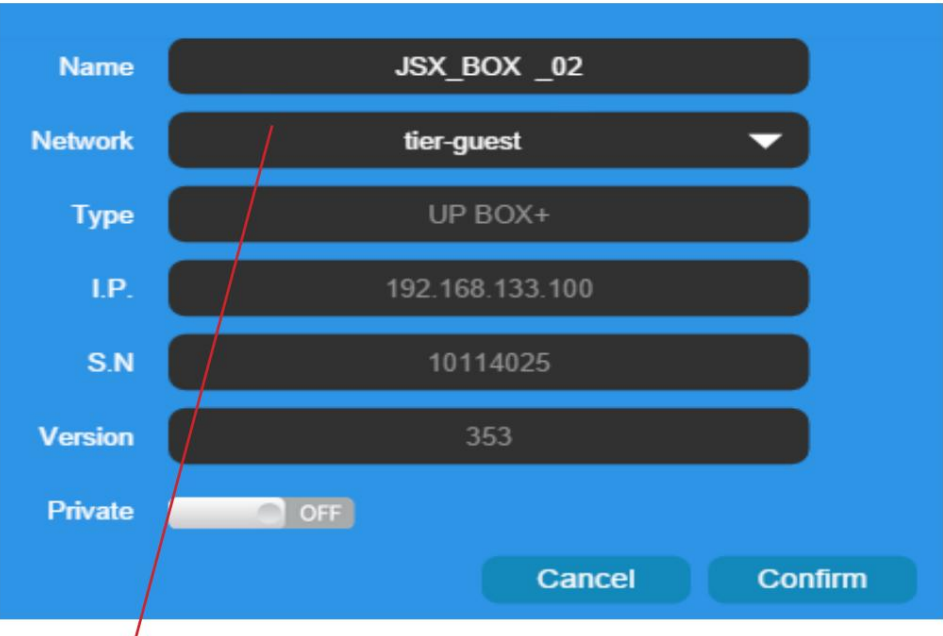

Cliquez sur le menu déroulant pour choisir un réseau disponible.

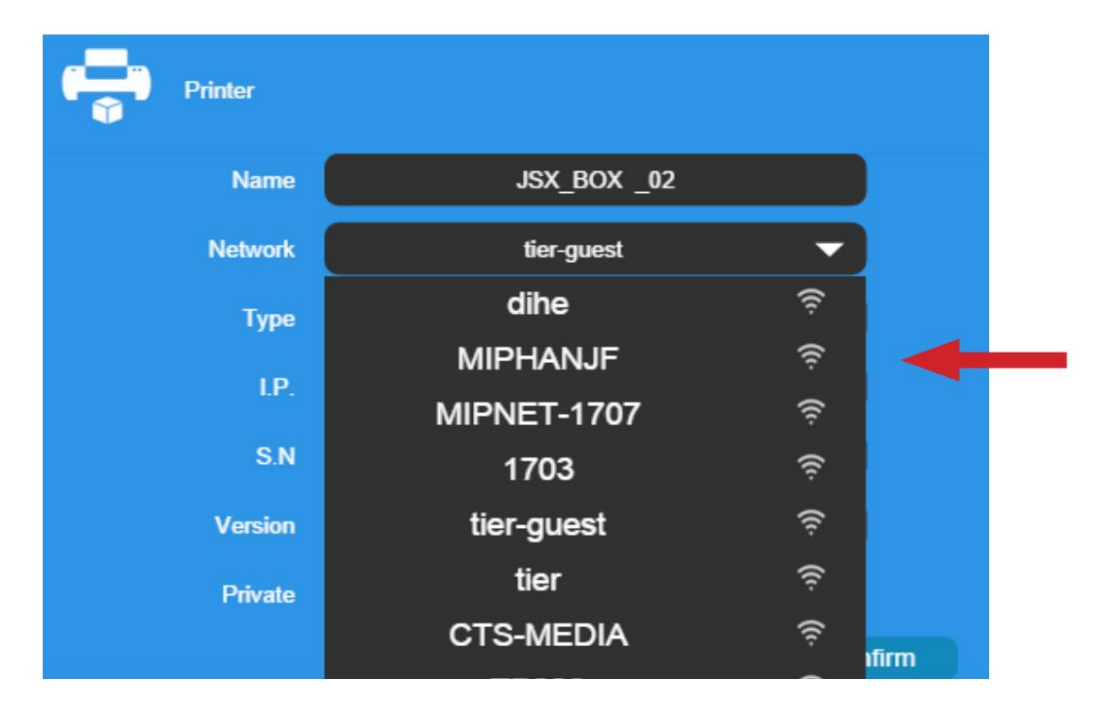

Choisissez votre réseau dans la liste déroulante.

4

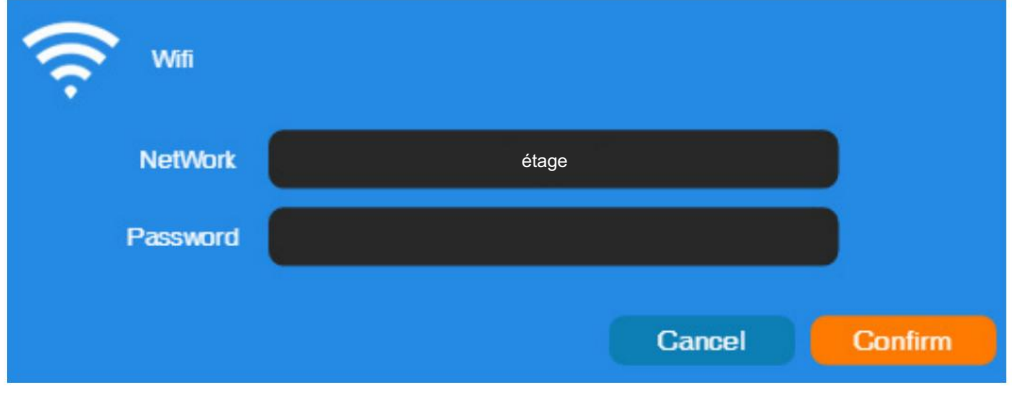

Saisissez le mot de passe du réseau Wi-Fi.

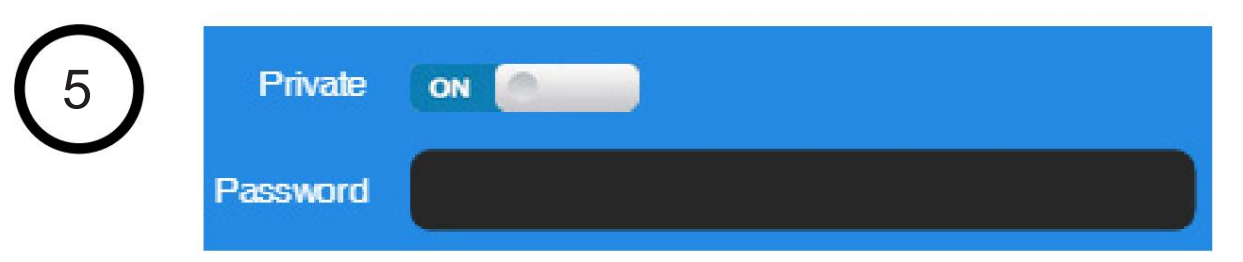

Si "Privé" est défini sur ACTIVÉ, un mot de passe privé peut éventuellement être ajouté pour limiter l'accès de l'imprimante via Wi-Fi aux utilisateurs de confiance. Veuillez noter que le mot de passe pour l'accès privé est une protection faible que toute personne pouvant connecter l'imprimante via une connexion USB peut désactiver ou modifier le mot de passe sans aucune limitation.

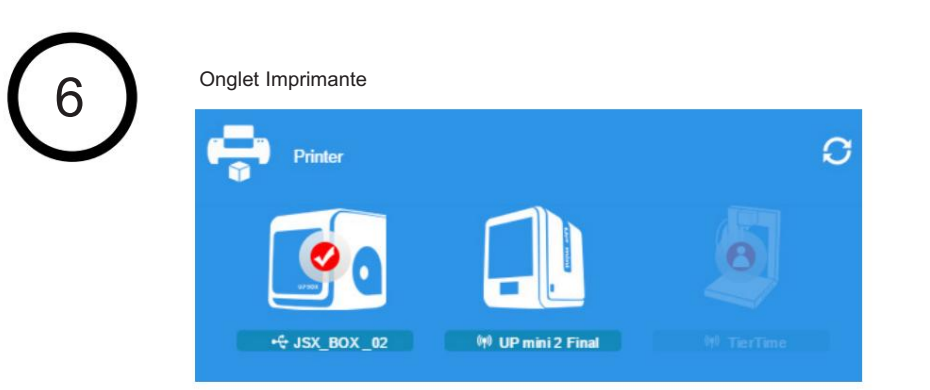

Déconnectez USB et en cliquant sur une icône, choisissez une imprimante disponible sur le réseau pour fonctionner via Wi-Fi.

## Activation du produit

Il est fortement recommandé d'activer UP BOX+ dès que possible pour pouvoir accéder à sa puissance d'impression illimitée et à la fonctionnalité Web basée sur le cloud. La machine inactivée a des temps d'impression limités avant que l'activation ne soit effectuée.

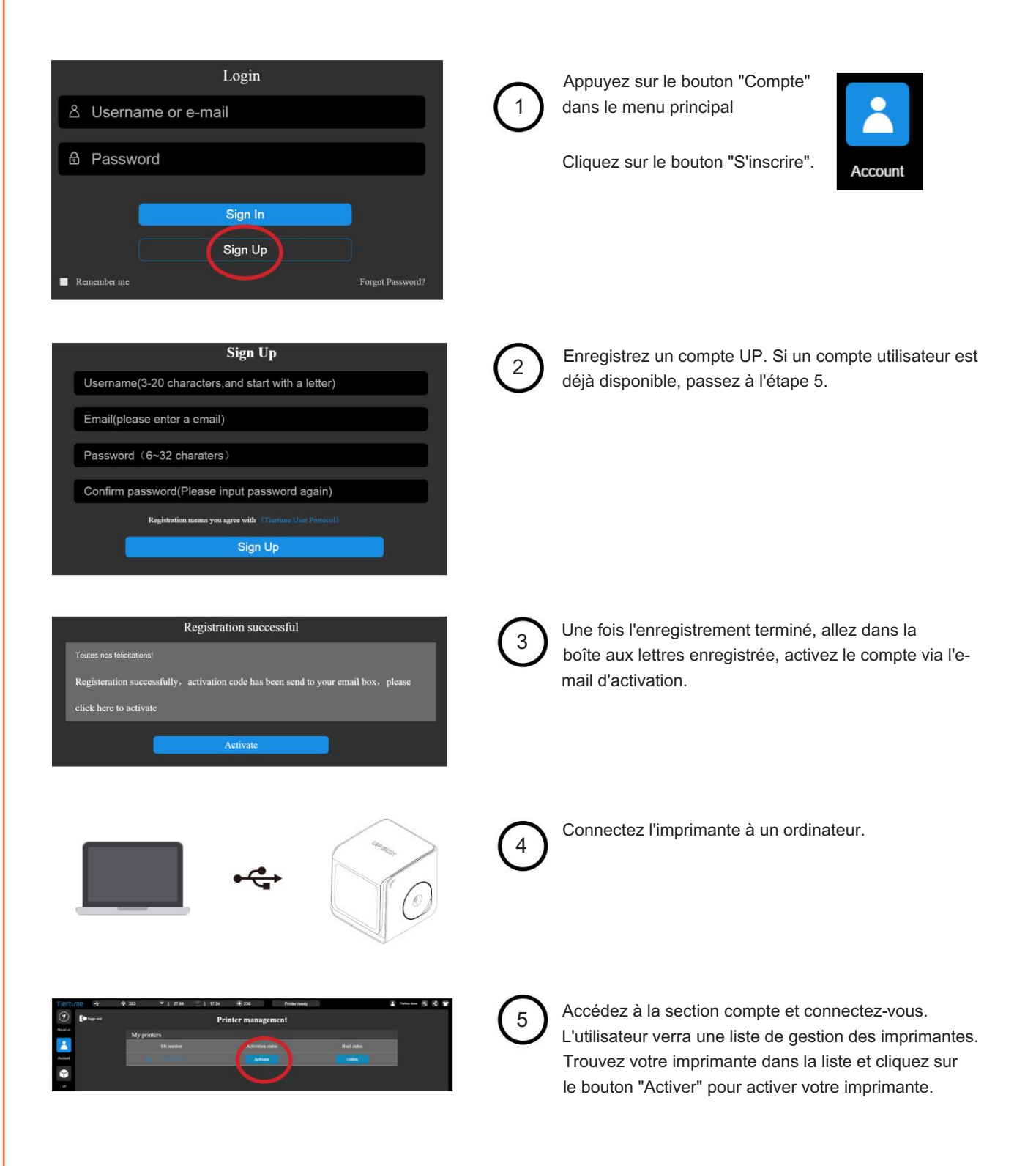

 $\overline{\bullet}$ 

# Charger un modèle

Cliquez sur "Mode d'importation ou image", choisissez d'ouvrir un modèle 3D.

 $\left( 2\right)$ 

 $\left( 1\right)$ 

Choisissez votre modèle.

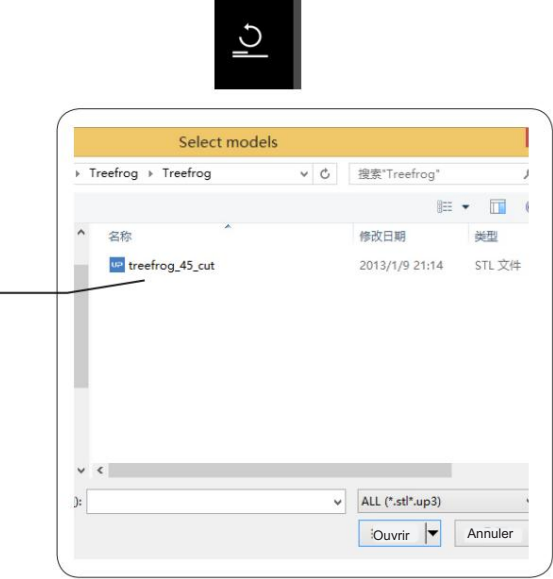

 $\pm$ 

 $\left(3\right)$ 

4

Le modèle chargé apparaîtra sur la plaque d'impression.

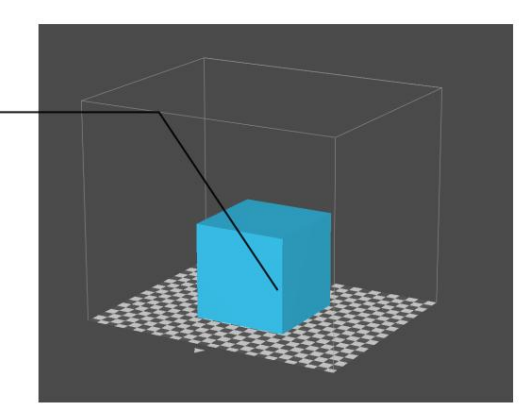

Cliquez sur "Imprimer" pour ouvrir la fenêtre d'aperçu avant impression.

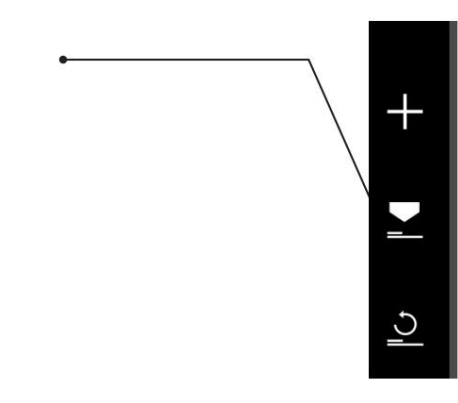

## Impression d'un modèle

Assurez-vous que l'imprimante est connectée à un ordinateur via USB ou Wi-Fi (consultez la page 19 pour plus d'informations sur les paramètres Wi-Fi) et qu'un modèle a été chargé.

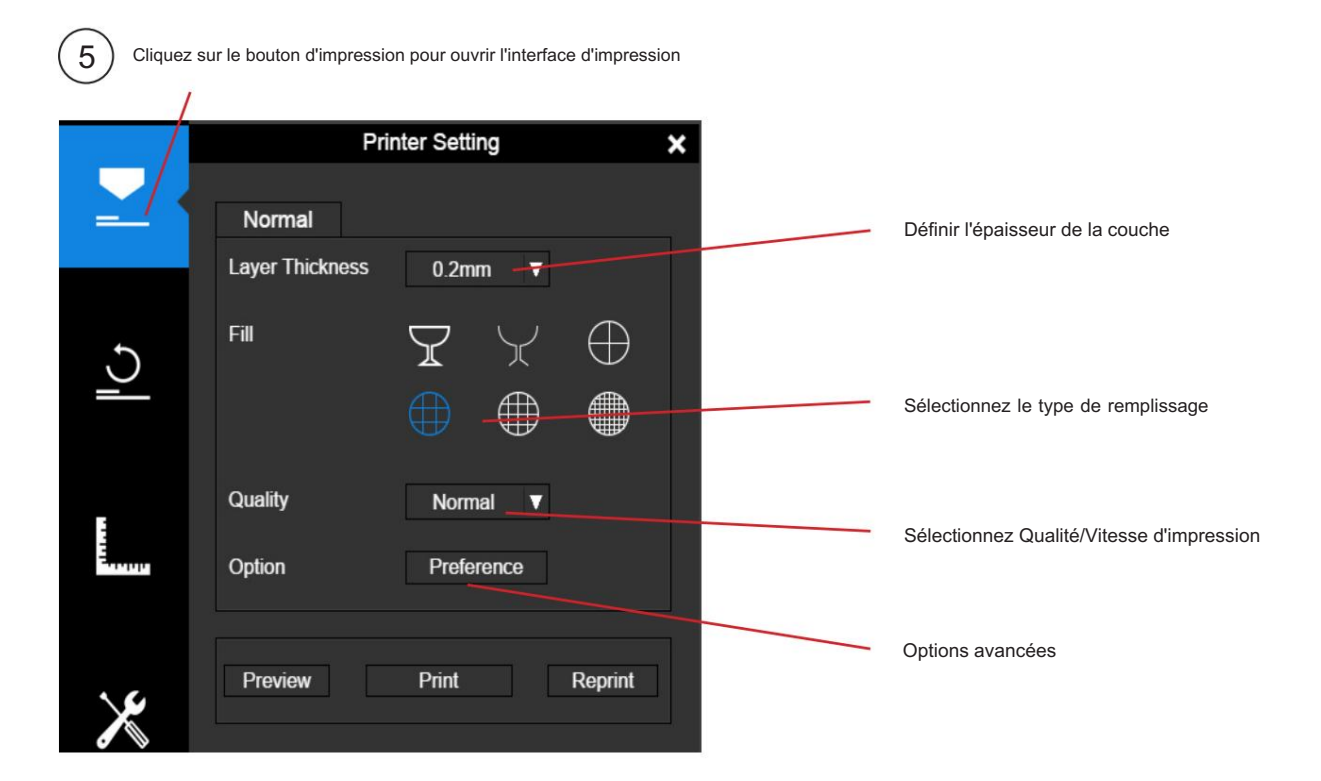

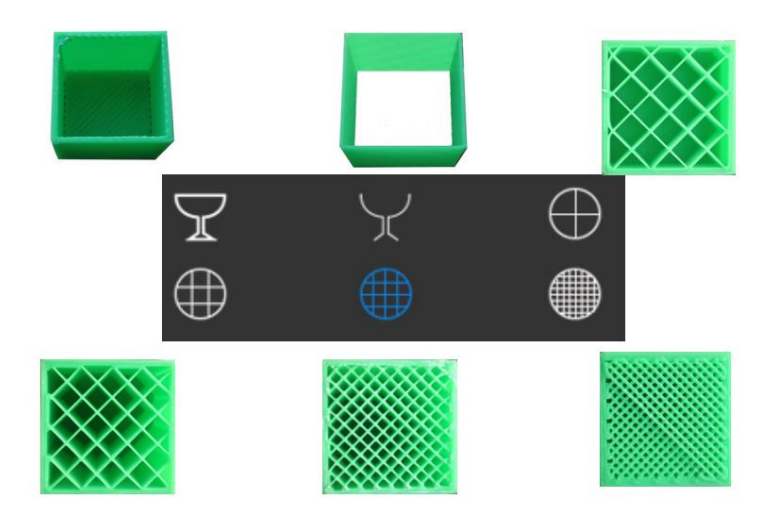

Après avoir envoyé les données, le programme affichera la quantité de matériel et le temps nécessaire pour le travail d'impression  $\boxed{\times}$ dans une fenêtre contextuelle. En même temps, la buse commencera à chauffer. L'impression démarre automatiquement. Print: 0H 10M 2S Material: 0.92 g Vous pouvez maintenant déconnecter l'imprimante de

l'ordinateur en toute sécurité.

6

#### Progression de l'impression La progression de l'impression est indiquée dans la barre de **mingini** progression LED au-dessus des lettres UP BOX+. 1戸B0 Suspension d'un travail d'impression Un travail d'impression en cours peut être interrompu en cliquant sur le bouton "Pause" dans le menu de gauche. Cliquez sur "Reprendre l'impression" pour reprendre le travail d'impression en pause. Une fois le travail d'impression suspendu,  $\overline{\phantom{a}}$ les autres boutons de l'interface de maintenance seront activés. Maintenance  $\overline{\mathbf{x}}$ M-Extrude Withdraw Stop Vous pouvez changer de filament à l'aide des boutons  $\overline{\mathbf{r}}$ "Withdraw" et "Extruder". À ce stade, l'utilisateur peut même  $\cancel{\mathsf{x}}$ Material ABS changer de matériau. Weight Cance

### Pause d'un travail d'impression sans utiliser le logiciel UP Studio

Pendant l'impression lorsque la porte avant est ouverte, l'impression sera automatiquement mise en pause. Après avoir fermé la porte avant, le travail d'impression ne reprendra que lorsque l'utilisateur appuyez deux fois sur le bouton pause.

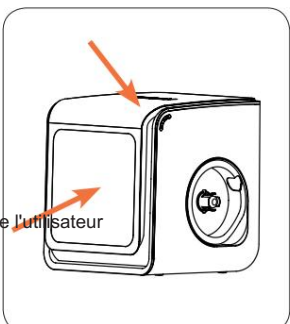

Il est possible d'utiliser le bouton Extruder/Retirer Alternativement, pendant l'impression, appuyez deux fois sur le bouton Pause/Stop, le travail d'impression sera mis en pause.

pour changer de filament pendant la pause. Appuyez à nouveau deux fois sur le bouton pause/ arrêt pour reprendre le travail d'impression.

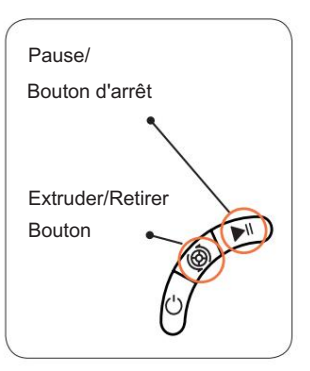

## Rotation d'un modèle

Choisissez le modèle et cliquez sur le bouton de rotation.

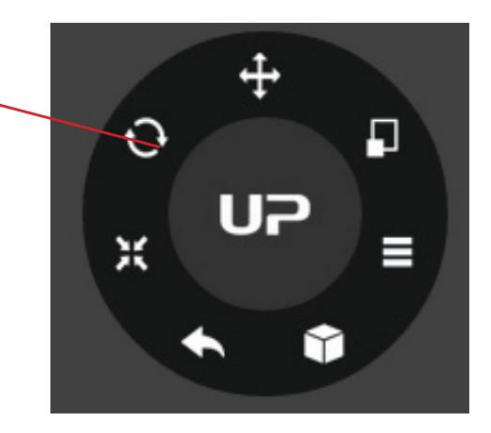

Choisissez l'axe de rotation

L'utilisateur peut entrer une valeur spécifique ou choisir une valeur prédéfinie pour la rotation.

Alternativement, l'utilisateur peut utiliser le guide de rotation pour faire pivoter le modèle en temps réel en cliquant et en faisant glisser à l'aide de la souris.

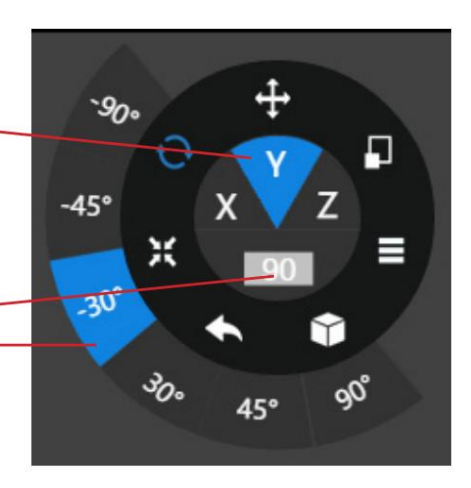

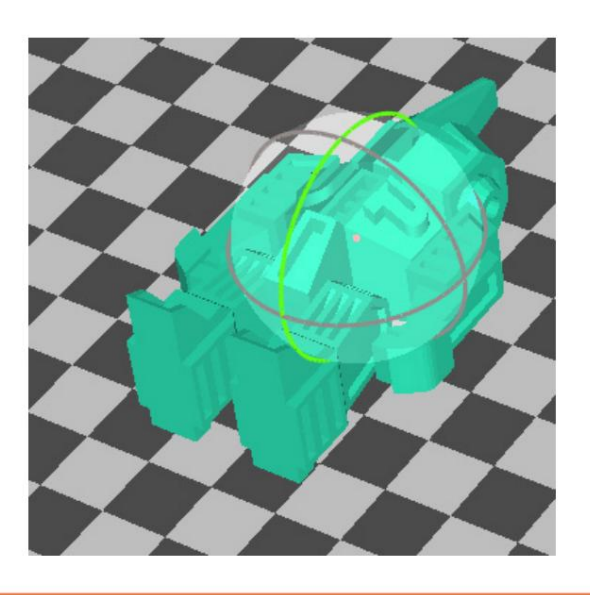

#### Mise à l'échelle d'un modèle

Choisissez le modèle et cliquez sur le bouton d'échelle.

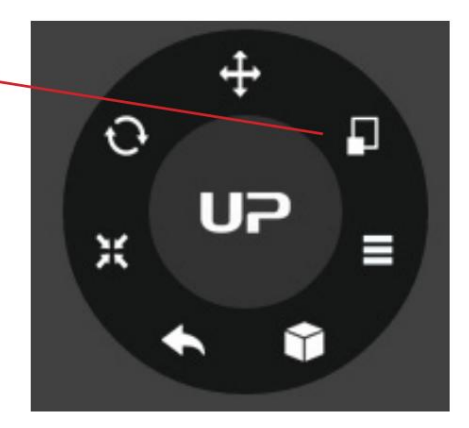

۷

INCH

 $\overline{\mathcal{C}}$ 

x

ډ

**MM** 

 $1.2$ 

 $\sqrt{5}$ 

Par défaut, la mise à l'échelle est sur tous les axes. L'utilisateur peut également choisir un axe spécifique pour la mise à l'échelle.

L'utilisateur peut entrer un facteur d'échelle spécifique ou choisir une valeur prédéfinie.

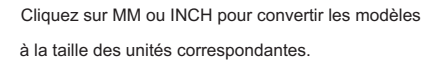

Alternativement, l'utilisateur peut utiliser le guide de mise à l'échelle sur le modèle. L'utilisateur peut mettre à l'échelle dans un axe spécifique ou mettre à l'échelle dans toutes les directions en cliquant et en faisant glisser à l'aide de la souris.

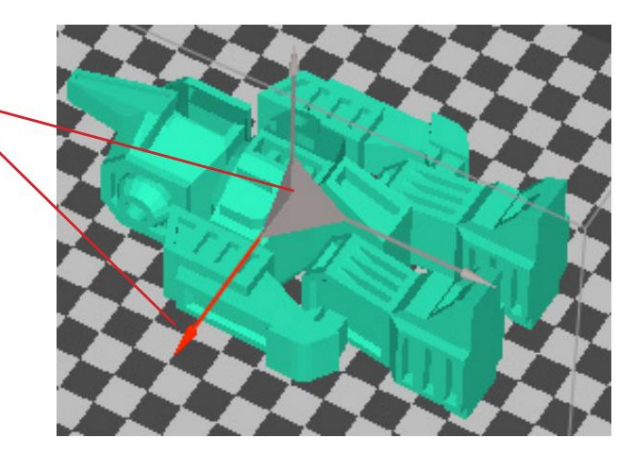

## Déplacer un modèle

Choisissez le modèle et cliquez sur le bouton Déplacer.

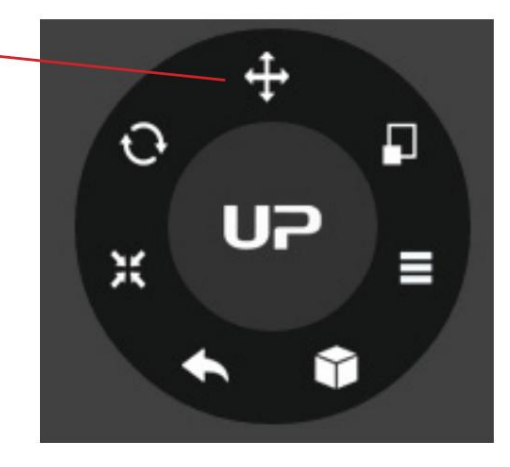

Choisissez la direction du mouvement.

L'utilisateur peut saisir une valeur spécifique ou choisir une valeur prédéfinie pour la distance de déplacement.

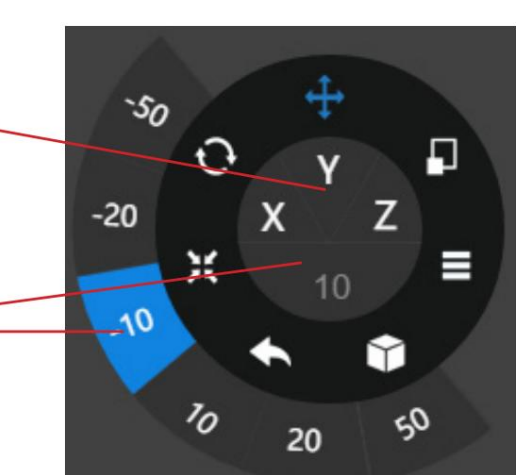

Alternativement, l'utilisateur peut utiliser le guide de translation sur le modèle pour se déplacer sur le plan XY ou dans une seule direction en cliquant et en faisant glisser à l'aide de la souris.

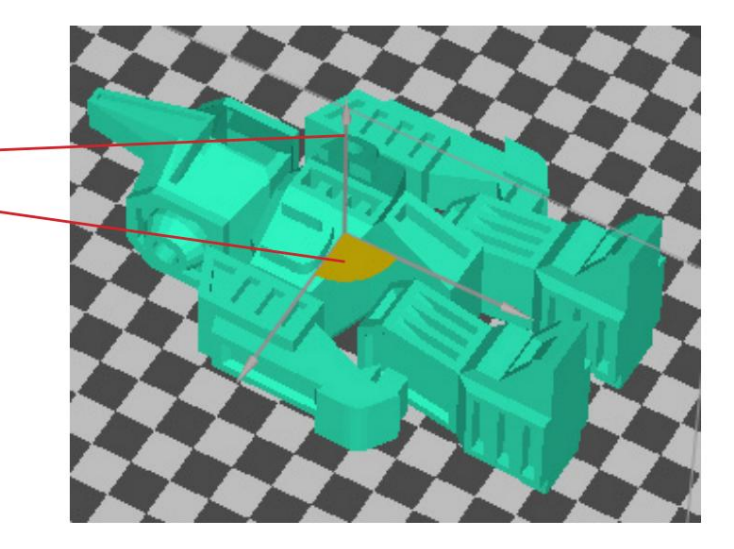

## Faire des copies

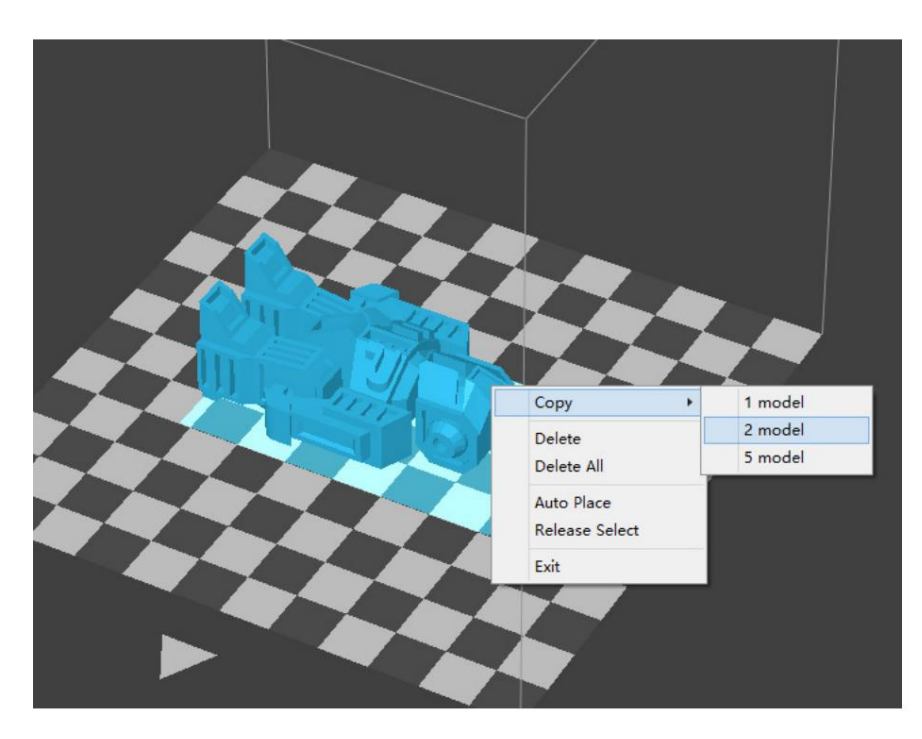

Choisissez le modèle en cliquant dessus (en surbrillance), puis faites un clic droit pour faire apparaître le menu et sélectionnez le nombre de copies.

## Réparer un modèle

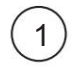

2

Si le modèle contient des surfaces défectueuses, le logiciel mettra en surbrillance les surfaces défectueuses en rouge. menu. Cliquez sur le bouton "Plus" pour atteindre le deuxième niveau

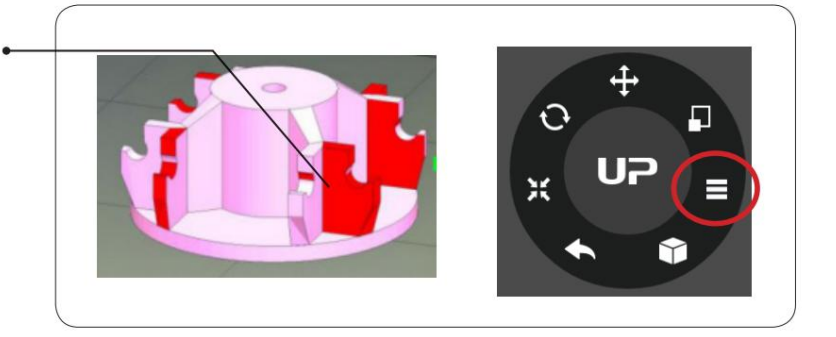

Cliquez sur le bouton "Réparer" pour réparer le modèle. Les surfaces défectueuses rouges seront remplacées par la couleur normale si les défauts peuvent être réparés.

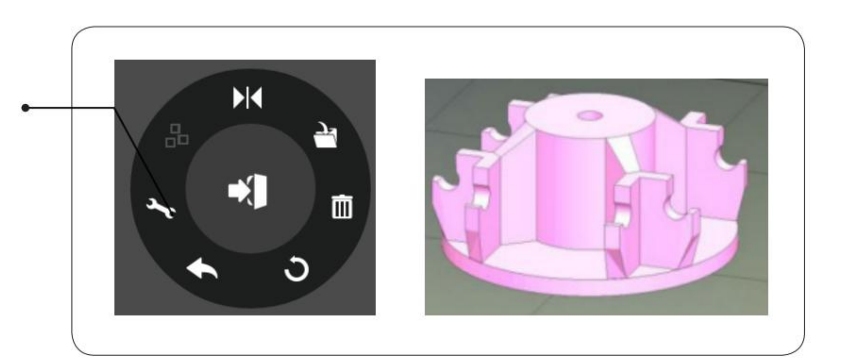

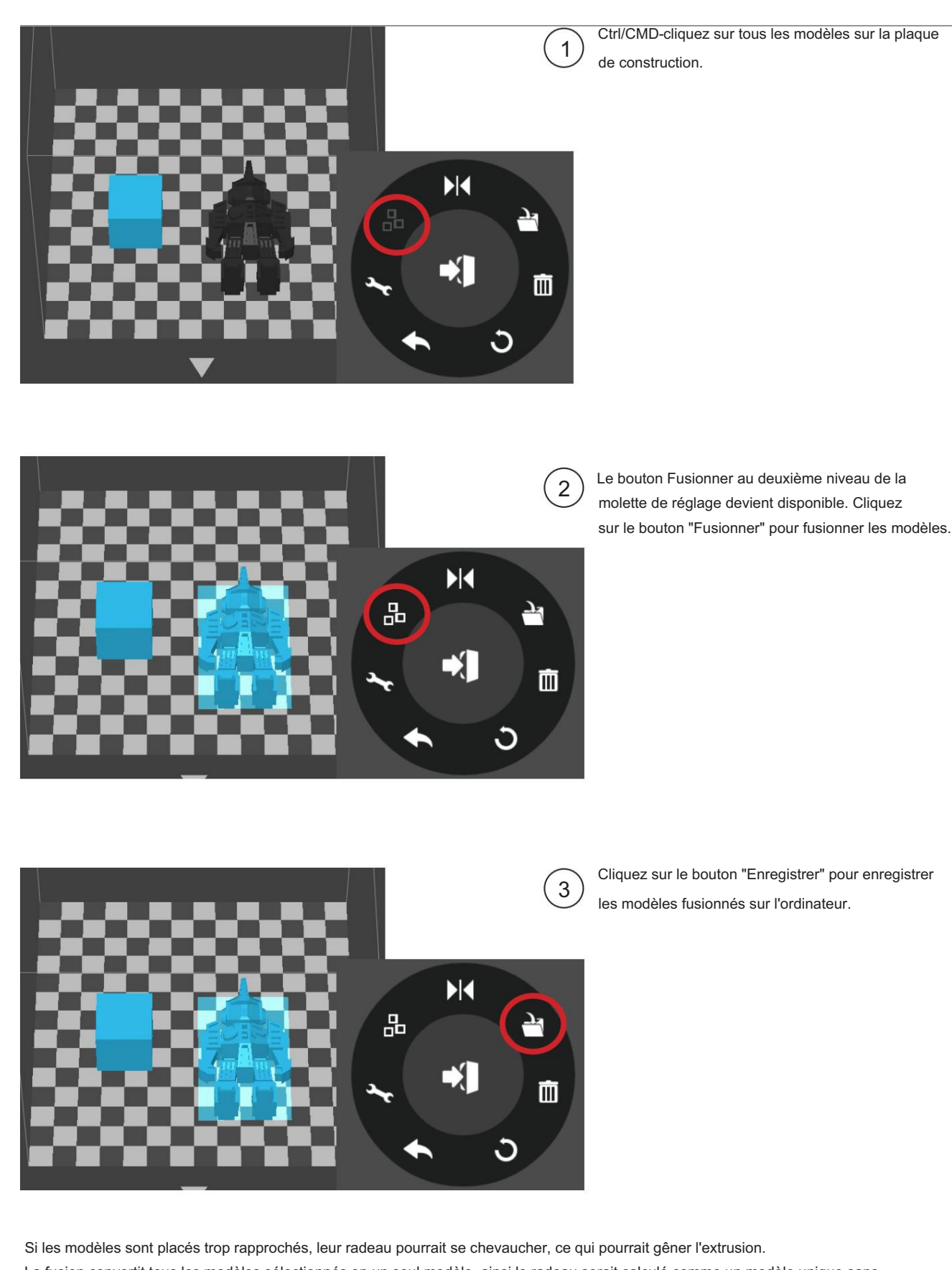

## Fusionner et enregistrer des modèles

La fusion convertit tous les modèles sélectionnés en un seul modèle, ainsi le radeau serait calculé comme un modèle unique sans chevauchement. La fusion peut être une option pratique si l'utilisateur souhaite conserver les positions relatives d'un ensemble de modèles.

### Préférence d'impression

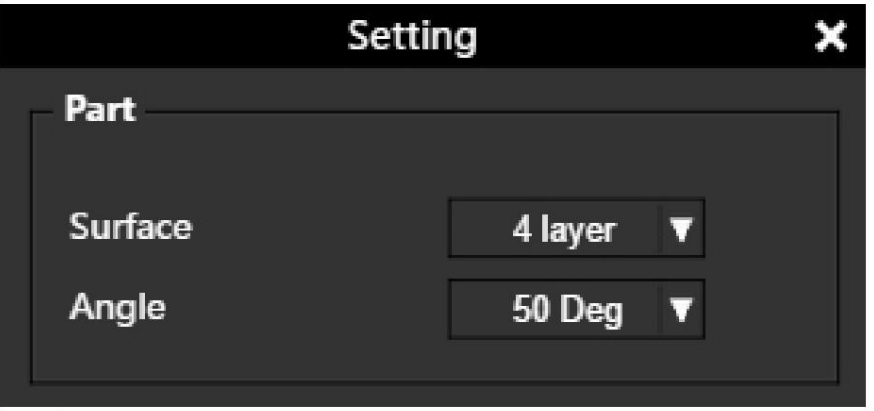

Surface : Le nombre de couches qui scellent le haut et le bas de l'objet imprimé.

Angle : Cette valeur détermine à quel angle les calques de surface commencent à être imprimés.

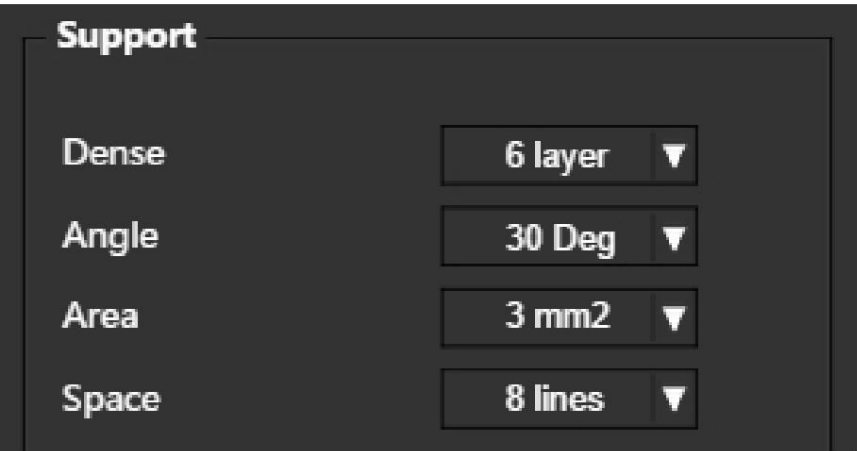

Dense : Choisissez le nombre de couches denses entre la structure de support et les surfaces supportées.

Angle : détermine l'angle auquel la structure de support et les couches denses doivent être générées.

Superficie : détermine la superficie minimale d'une surface sur laquelle une structure de support sera générée. La zone inférieure à cette valeur n'aura pas de structure de support générée.

Espace : déterminez la densité de la structure de support. Plus la valeur est grande, moins le support est dense.

## Préférence d'impression

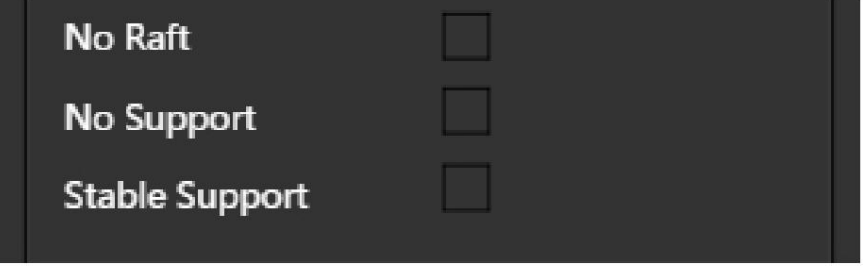

Pas de radeau : Imprimez sans radeau.

Pas de support : imprimez sans support.

Support stable : la structure de support sera plus solide mais plus difficile à retirer.

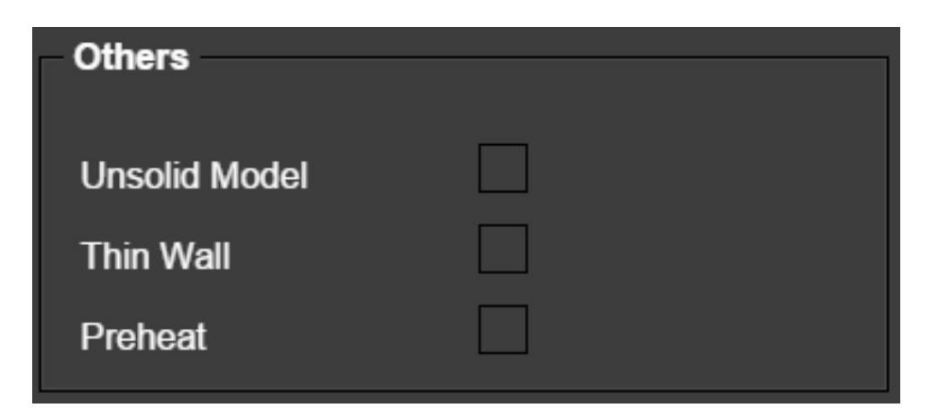

Modèle non solide : le logiciel corrigera automatiquement les modèles non solides.

Paroi mince : Le logiciel détectera l'épaisseur de paroi qui est trop mince pour imprimer et agrandira la paroi à une taille imprimable.

Préchauffer : Préchauffez la plaque de construction pendant 15 minutes maximum avant le début de l'impression.

## Paramètres d'impression

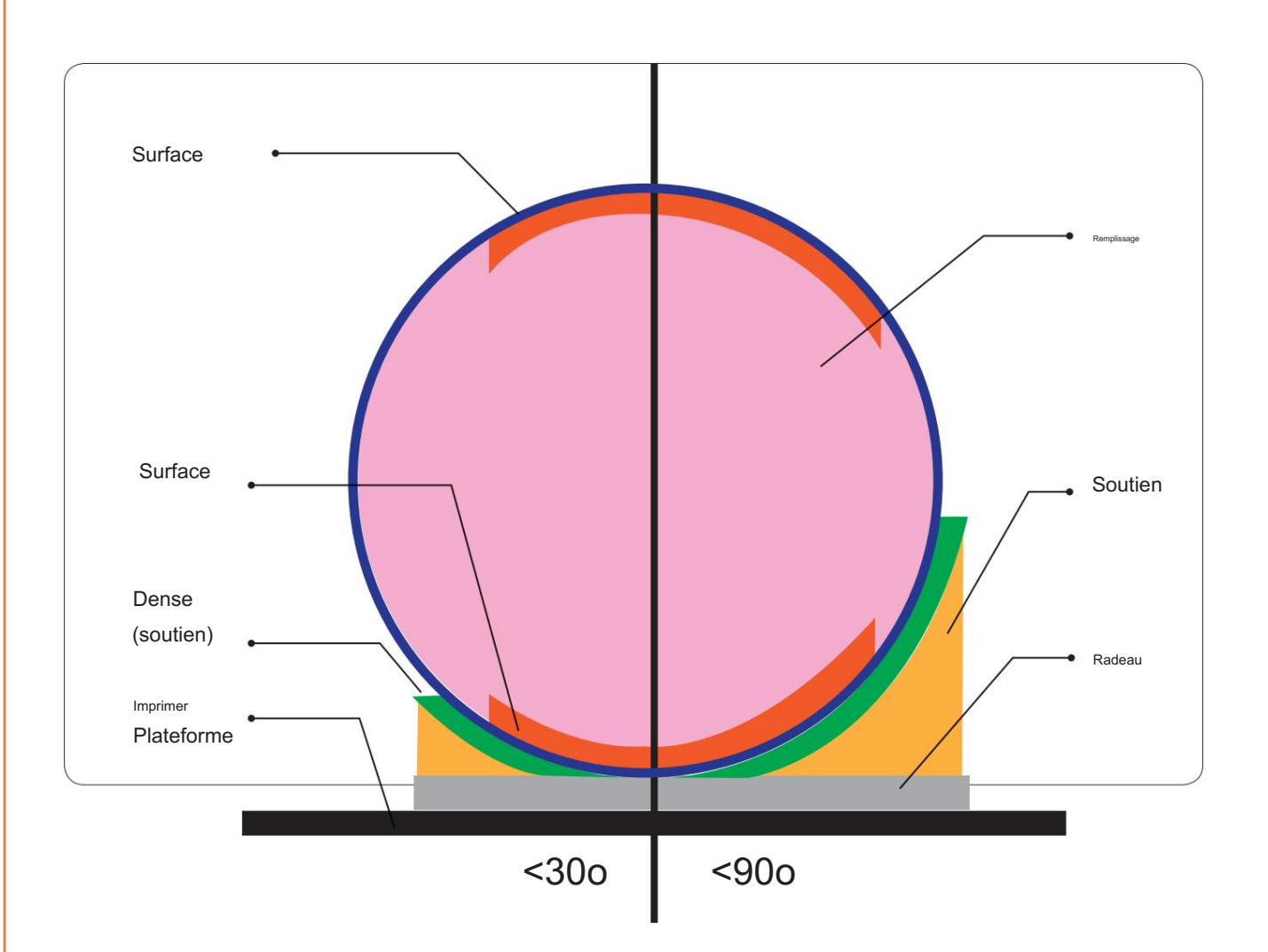

Dense : la structure de support solide garantit que la surface supportée conserve sa forme et sa finition de surface.

Remplissage : La structure interne de l'objet imprimé. La densité du remplissage peut être ajustée.

Radeau : La structure épaisse qui aide à l'adhésion de l'objet à la plate-forme.

Surface : les couches supérieure et inférieure de l'objet imprimé.

## Utilisation d'un profil de matériau personnalisé

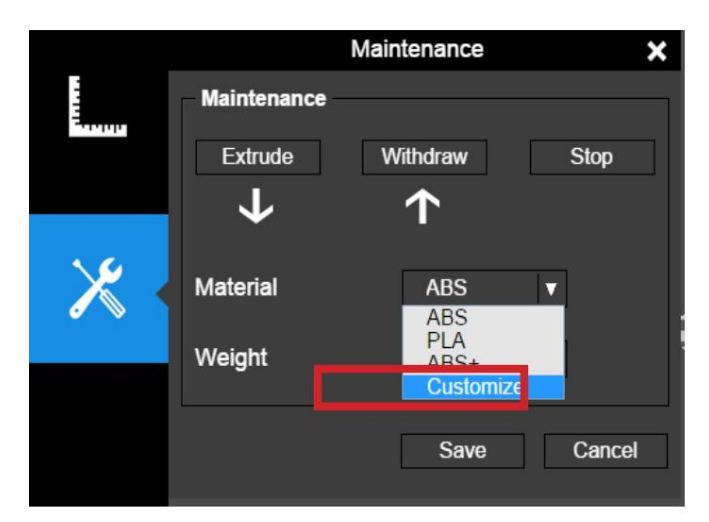

Il est possible d'utiliser un profil de matériau personnalisé pour contrôler la température d'impression et la température de la plate-forme. Cette fonction est très utile pour l'utilisation de matériaux tiers qui ne peuvent pas s'imprimer correctement avec les profils prédéfinis.

Ensuite, utilisez le profil personnalisé, accédez à Maintenance et choisissez "Personnaliser" dans la liste des matériaux.

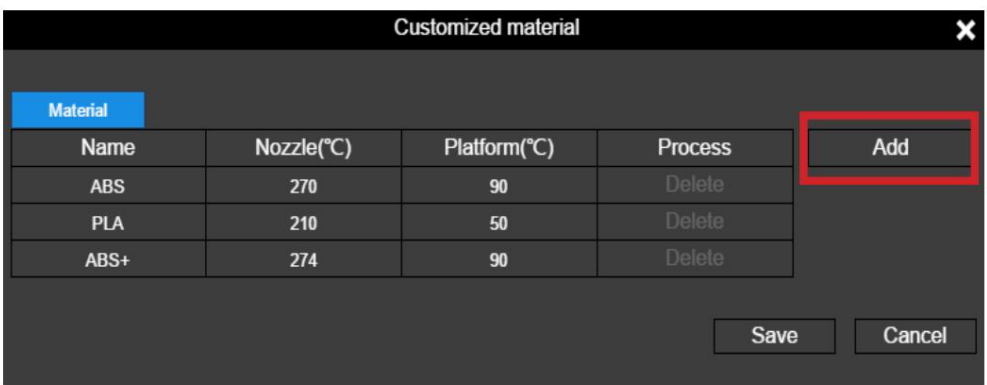

Cliquez sur "Ajouter" pour ajouter un profil personnalisé.

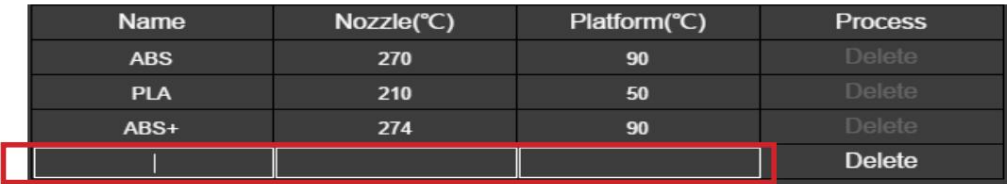

Entrez le nom du profil, la température de la buse et la température de la plate-forme.

# Conversion d'une image 2D en modèle 3D

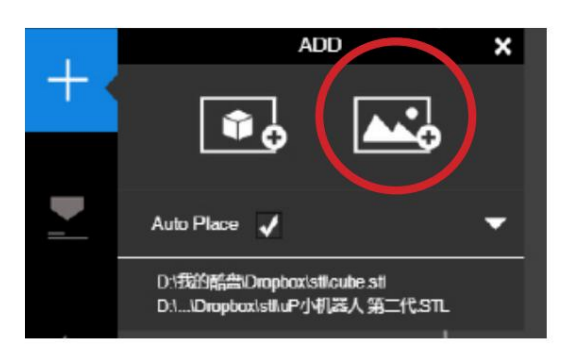

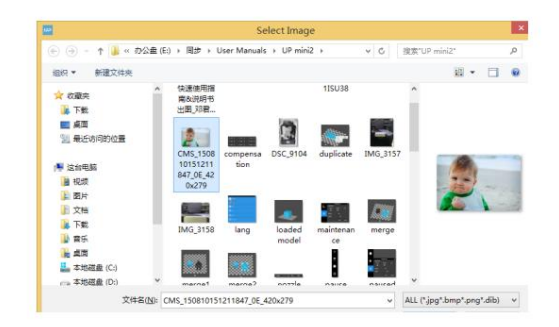

Cliquez sur le bouton "Ajouter une image" et sélectionnez une image.

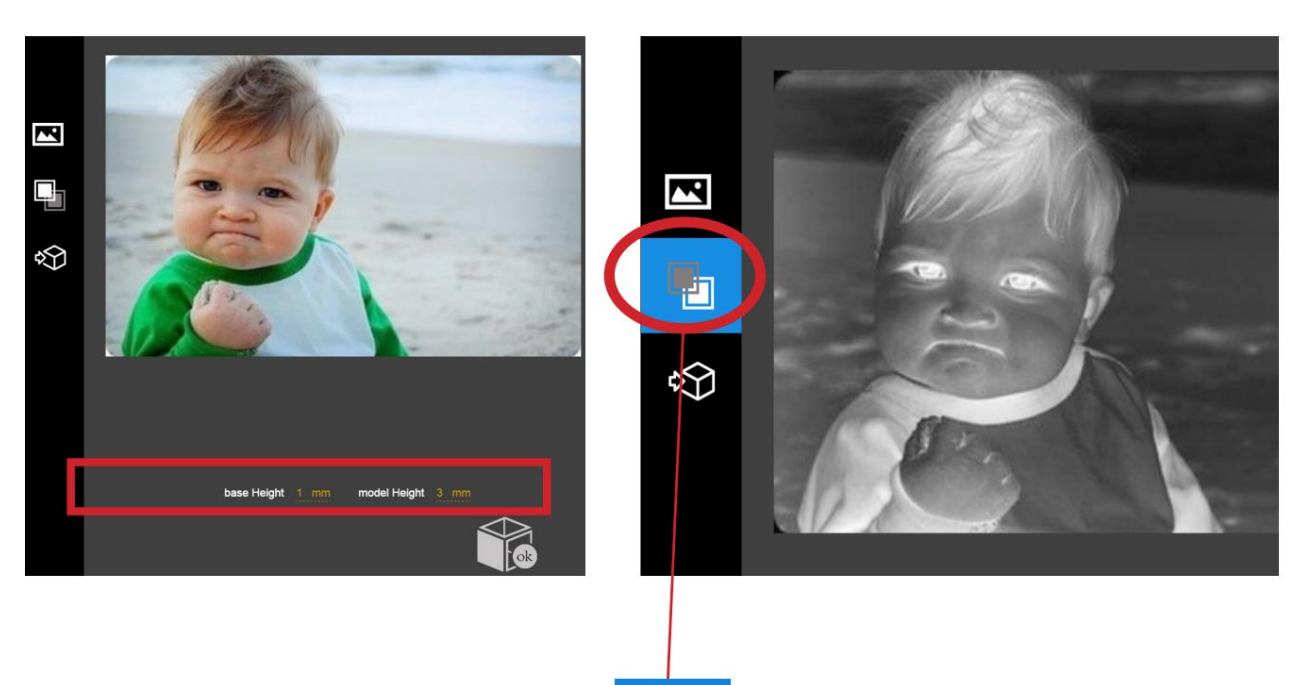

La hauteur de base détermine l'épaisseur d'une couche plate qui contient l'image.

La hauteur du modèle détermine le contraste de l'impression finale.

Le bouton "Convertir négatif" inversera l'intensité des pixels afin que l'utilisateur puisse choisir l'image qui dépasse ou qui est enfoncée dans la base.

# Conversion d'une image 2D en modèle 3D

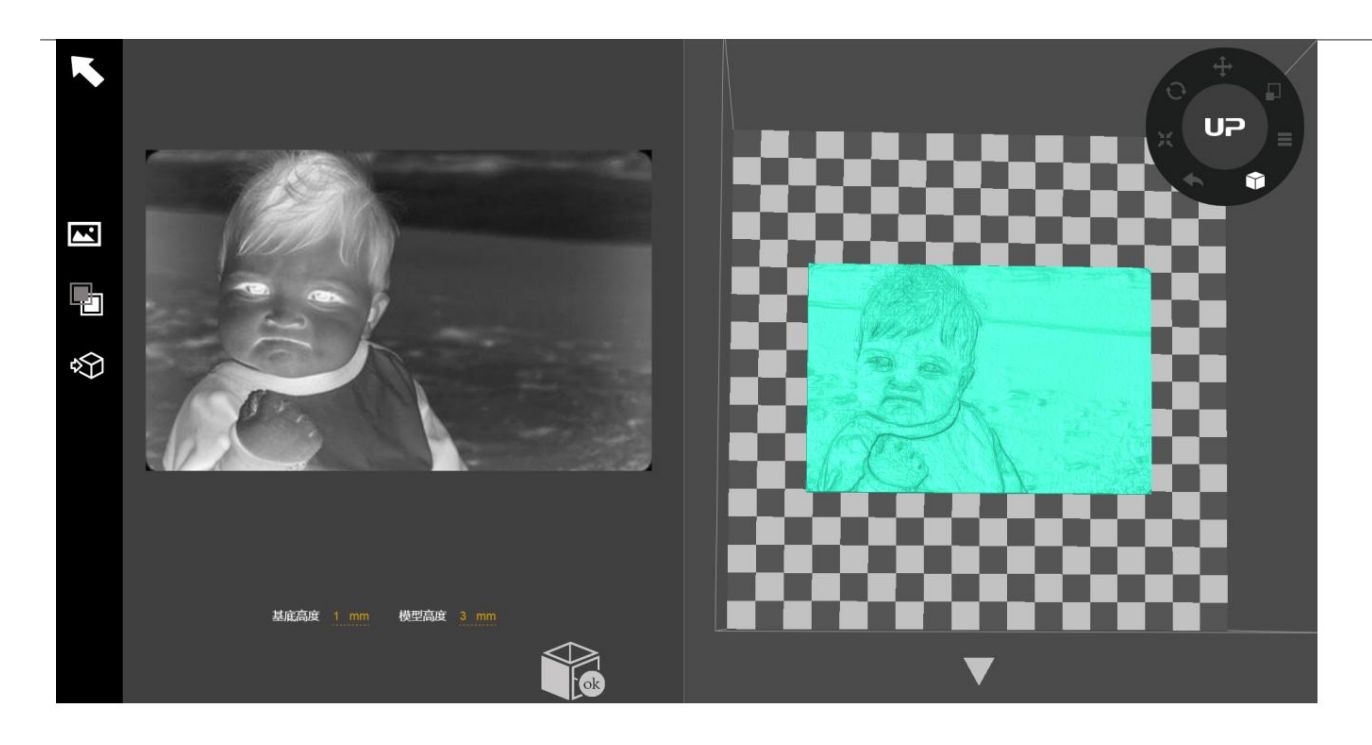

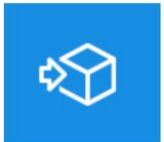

Bouton Mettre à jour le modèle 3D. Ce bouton convertira l'image modifiée à gauche en un rendu 3D à droite.

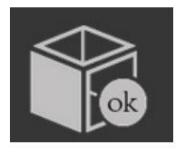

Le bouton OK envoie le rendu 3D à l'interface d'impression 3D pour l'impression.

# Paramètres de la machine et du logiciel

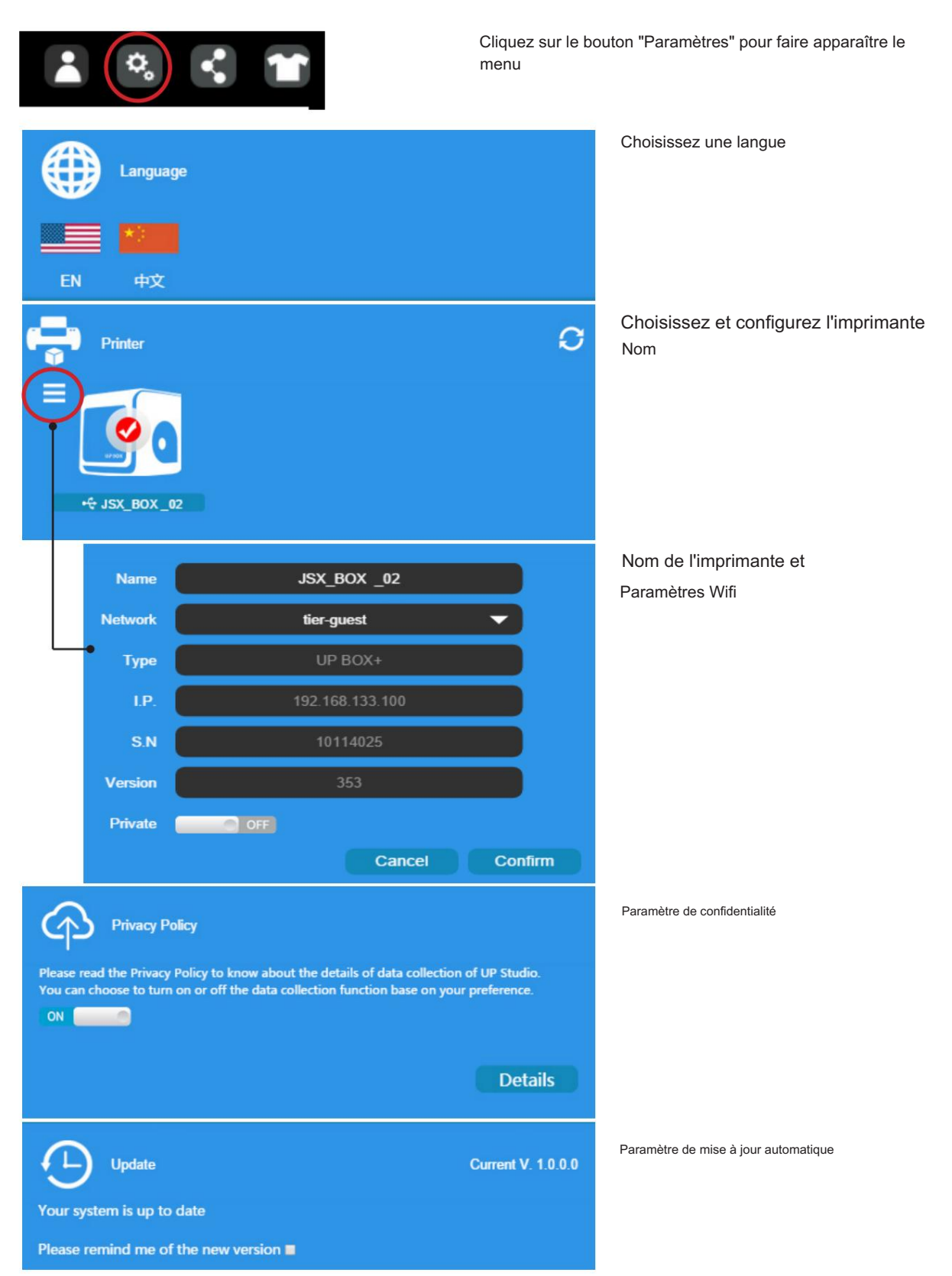

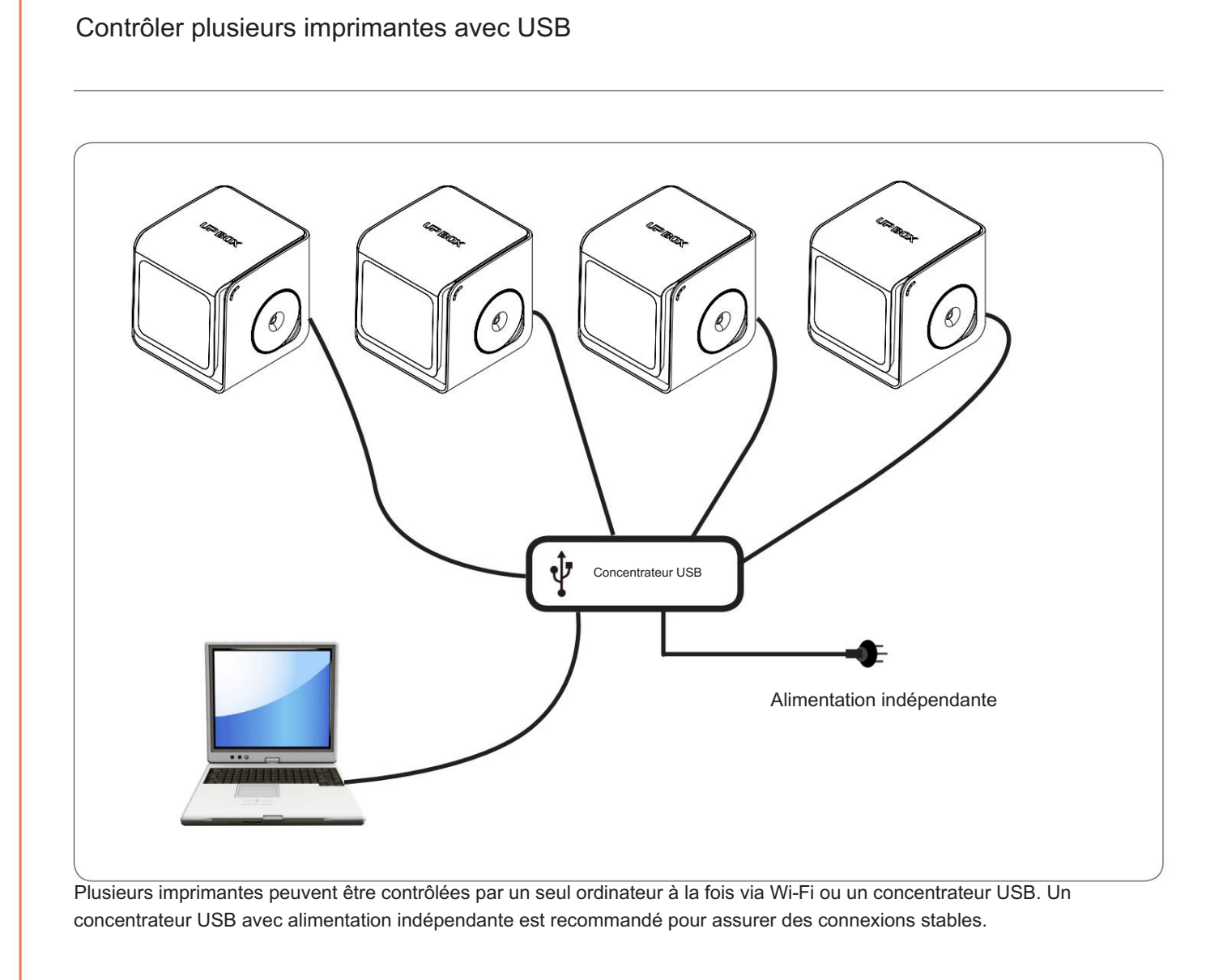

Informations sur l'imprimante et nom d'une imprimante

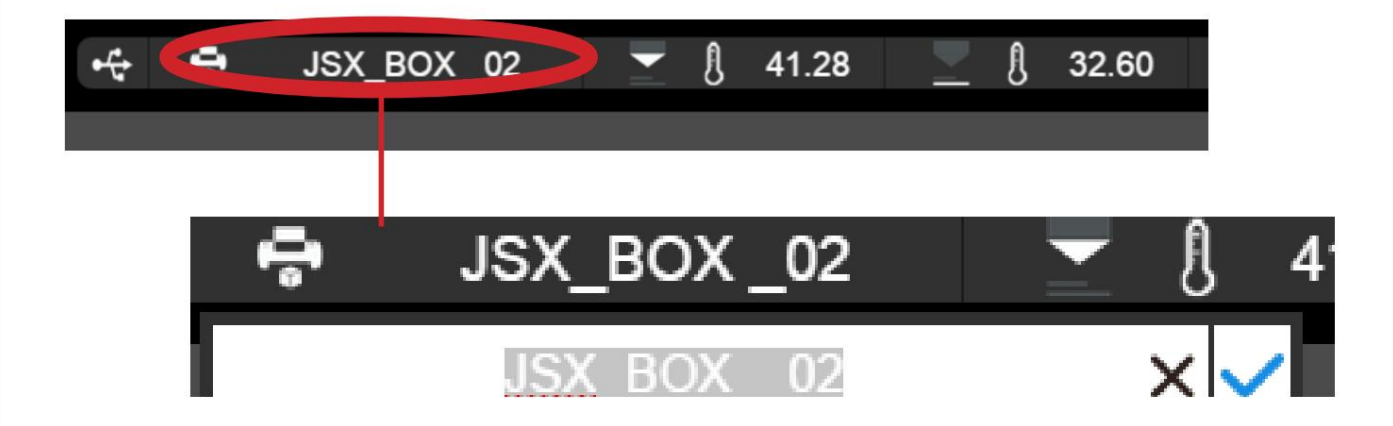

L'utilisateur peut renommer l'imprimante en cliquant sur le nom de l'imprimante dans la barre d'état.

## Techniques d'impression

1. Assurez-vous que la hauteur de la buse est précise.

Si la valeur de la hauteur de la buse est trop faible, cela provoquera un gauchissement ; s'il est trop haut, il écrasera la buse dans la plate-forme, causant des dommages et un colmatage. Vous pouvez ajuster manuellement la valeur de la hauteur de la buse dans la section "Calibrage". Essayez d'ajuster la valeur de la hauteur de la buse de plus ou moins 0,1 à 0,2 mm à partir de la base sur les résultats précédents.

#### 2. Bien niveler la plate-forme.

Veuillez utiliser la fonction de préchauffage dans la section Imprimer. Une plate-forme bien préchauffée est essentielle pour imprimer de gros objets sans se déformer. Une plate-forme non nivelée provoque généralement un gauchissement. Prévoyez suffisamment de temps pour un préchauffage suffisant.

3. Le débit d'air sur la tête d'impression est réglable. Tournez le bouton de réglage du débit d'air pour modifier la quantité de refroidissement de l'objet imprimé.

Généralement, plus le refroidissement est important, meilleure est la qualité d'impression. Le refroidissement aide également à se séparer du support et du radeau. Cependant, le

refroidissement encourage également l'emballage, en particulier pour l'ABS.

Pour généraliser, le PLA peut supporter un fort refroidissement sans problème, tandis que l'ABS devrait éviter de refroidir ou donner peu de refroidissement.

Pour l'ABS+, un refroidissement moyen est recommandé.

Un refroidissement accru améliorera également la qualité d'impression des structures fines et en surplomb. Voici quelques exemples.

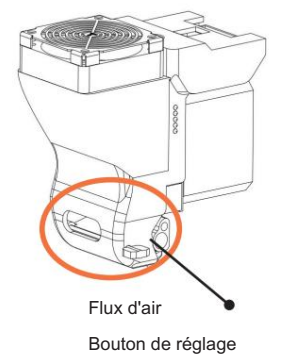

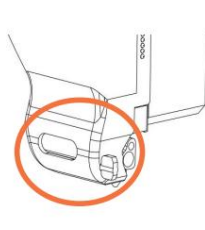

Conduit du ventilateur fermé

Conduit du ventilateur complètement ouvert

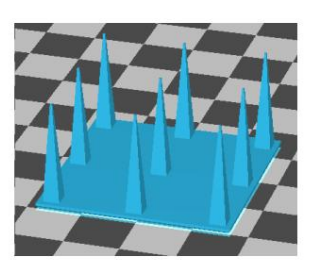

Structures fines

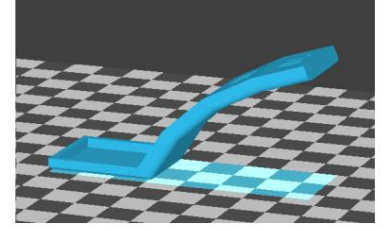

Surplomb

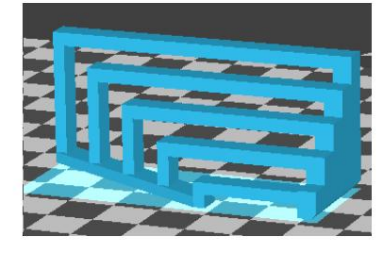

Passerelle

4. Impression sans radeau Il est

fortement recommandé d'utiliser le radeau pour une impression normale car il améliore l'adhérence et est nécessaire pour la compensation de nivellement. Il est activé par défaut, mais vous pouvez le désactiver dans le panneau "Préférences d'impression".

5. Impression sans support Il est

possible d'imprimer sans structure de support. Vous pouvez désactiver la prise en charge en choisissant "Aucune prise en charge" dans le panneau "Préférences d'impression". Cependant, le support sera toujours généré jusqu'à 10 mm pour fournir une base stable.

## Étalonnage manuel fin

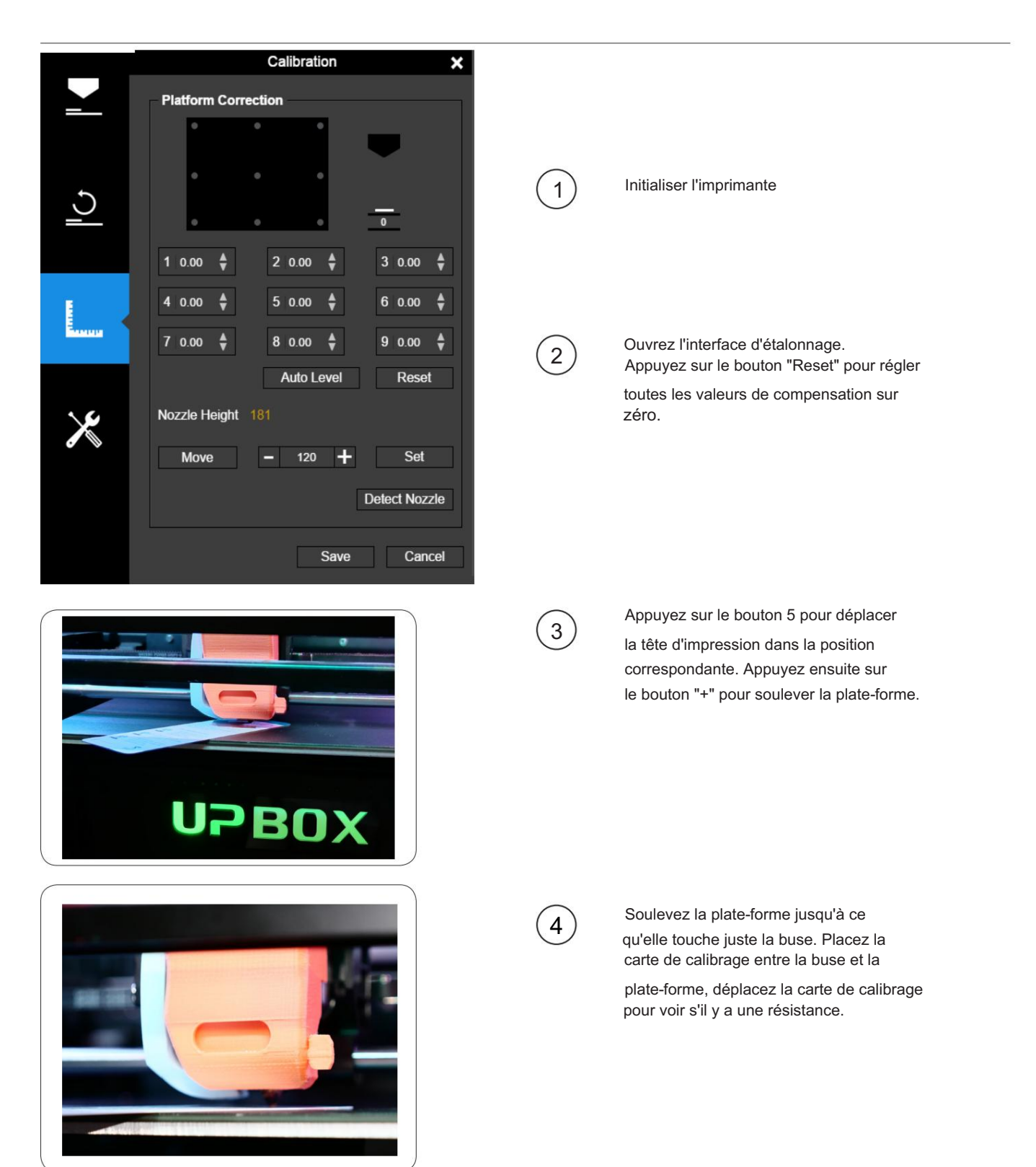

Pour en savoir plus sur l'utilisation de la carte d'étalonnage, rendez-vous sur notre site Web (up3d.com) pour obtenir la dernière version du logiciel et du manuel d'utilisation.

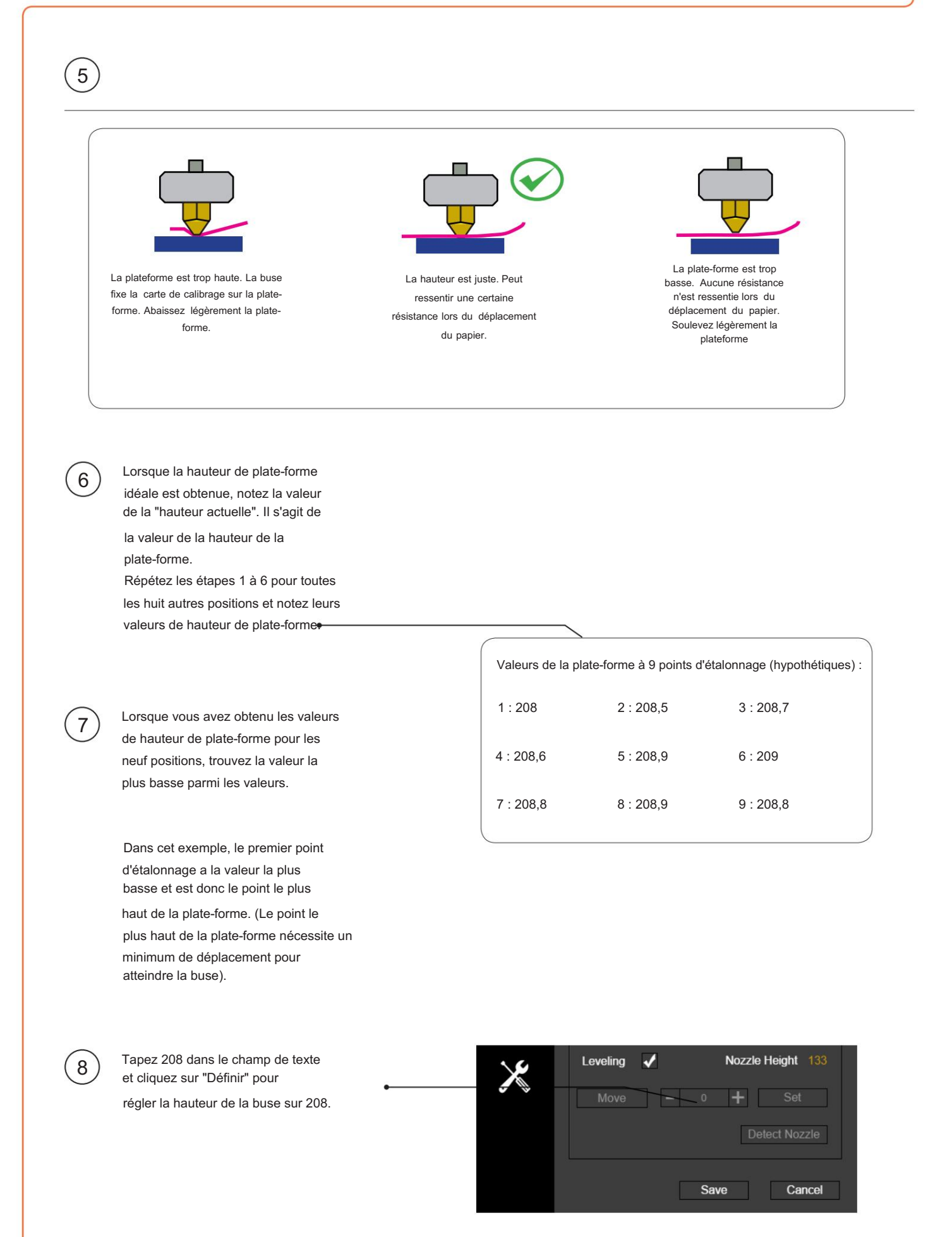

41

## Définition des valeurs de compensation

Comme illustré à gauche, lorsque la plate-forme est à la "hauteur de la buse", seule une partie de la plate-forme est suffisamment proche de la buse. Par conséquent, vous devez définir les valeurs de compensation pour tous les autres points de calibrage pour informer l'imprimante de la distance entre la buse et la surface d'impression sur tout le plan XY.

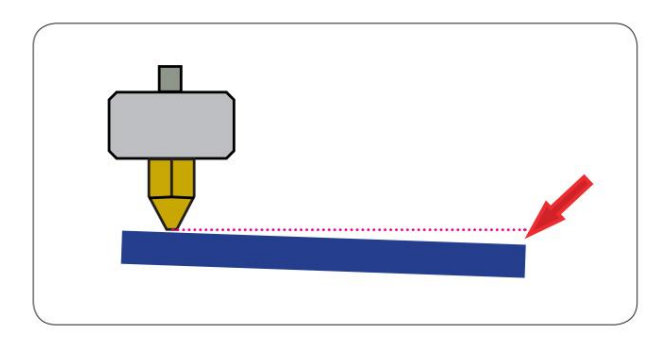

Après avoir réglé la hauteur de la buse, le menu déroulant à côté des neuf boutons de position sera disponible.

Pour calculer la valeur de compensation : Hauteur de la plate-forme - Hauteur de la buse = Valeur de compensation Une valeur de compensation entre 0 et 1,0 mm sera disponible pour la sélection.

Utilisez à nouveau la carte de calibrage pour vérifier l'espace. Après avoir défini tous les points d'étalonnage, cliquez sur "Enregistrer" pour terminer l'étalonnage. Après avoir réglé 0,7 pour la compensation, la buse se déplacera au point 3 et la plate-forme augmentera de 0,7 mm. La valeur de compensation doit être réglée sur 0,7. Par exemple : réglage de la valeur de compensation pour le point d'étalonnage 3. Supposons que la "hauteur de la plateforme" est de 208,7 et que la "hauteur de la buse" est de 208.

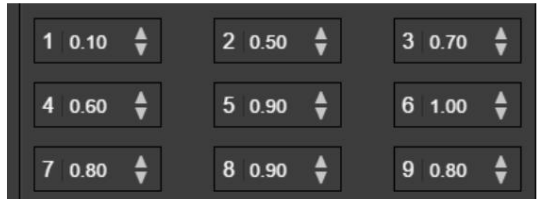

## **Entretien**

Retrait de la buse. Après une longue période d'impression, la buse peut devenir très sale ou même bouchée. Vous pouvez le remplacer par une neuve pendant que l'ancienne est nettoyé pour être éutilisé :

- chauffera jusqu'à la température d'impression. 1. Utilisez la fonction "Retirer" dans le panneau "Maintenance". La buse
- 2. Portez les gants résistants à la chaleur fournis dans le kit de votre imprimante et essuyez la buse avec un mouchoir en papier ou du coton.
- 3. Dévissez la buse à l'aide de la clé fournie dans le kit de votre imprimante.
- 4. Retirez le sabot en utilisant l'une des nombreuses méthodes pour le faire, comme percer le sabot à l'aide d'un foret de 0,4 mm, immerger la buse dans de l'acétone ou utiliser un pistolet thermique pour faire fondre et souffler le sabot.

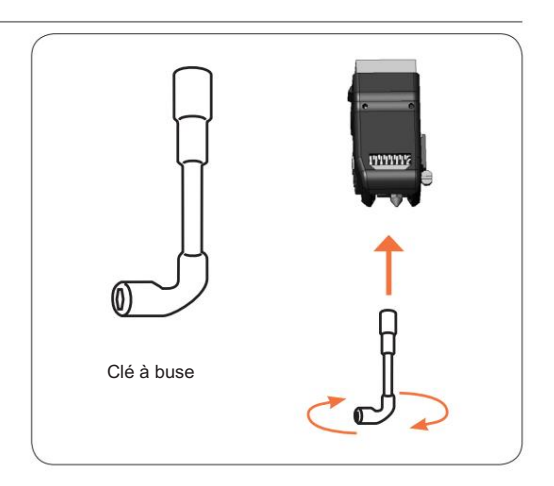

#### Remplacer le filtre à air

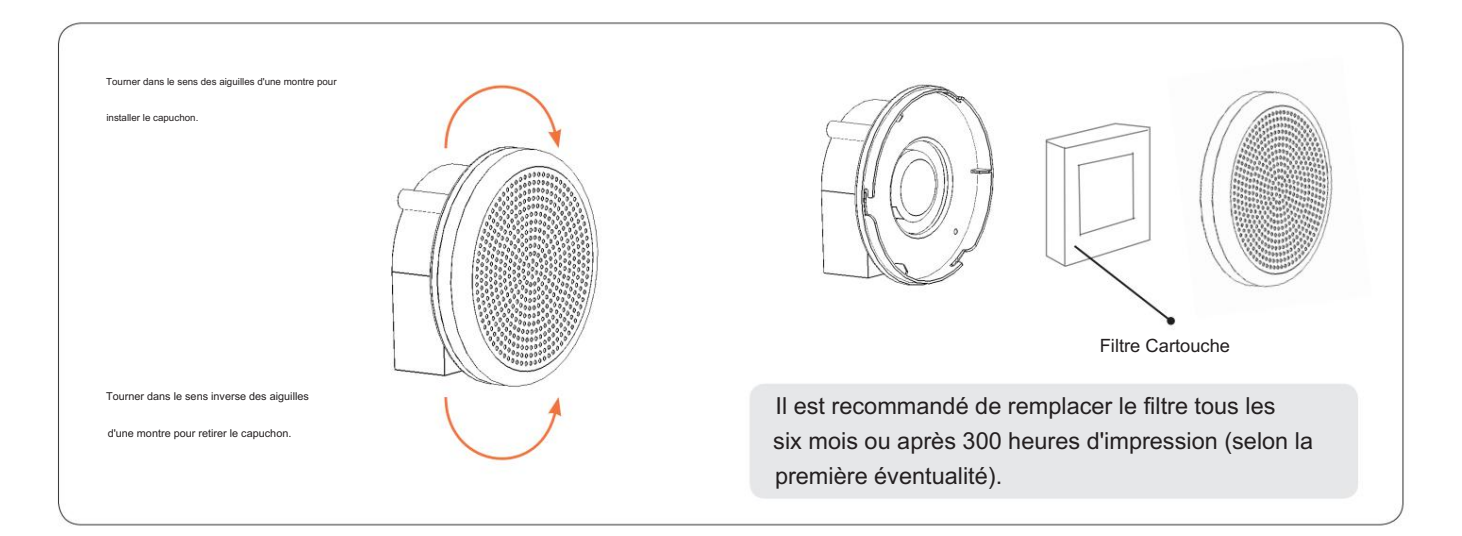

## Déplacement manuel de la plate-forme

Dans certaines circonstances, les utilisateurs peuvent avoir besoin de déplacer manuellement la plateforme de haut en bas. Cela pourrait être fait en tournant la vis mère de l'axe Z avec un lecteur de vis à fente.

Nous ne recommandons pas d'appuyer ou de soulever la plate-forme avec une force brute, car la plate-forme pourrait être endommagée ou non nivelée.

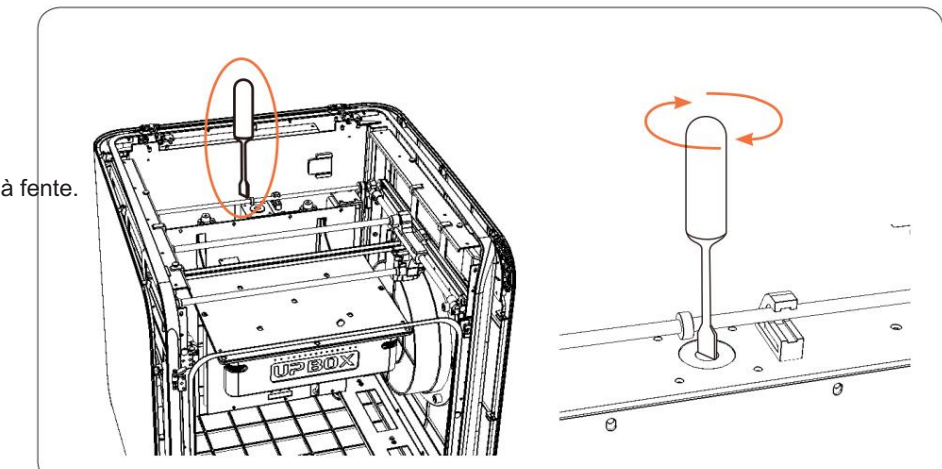

#### Vérification des filaments

Lorsqu'il n'y a plus de filament pendant une impression, l'imprimante se met automatiquement en pause, attend que l'utilisateur fasse le plein et continue. Reportez-vous à la page 15 pour savoir comment recharger et reprendre l'impression.

#### Récupération de panne

Un travail d'impression pouvait être repris après une coupure de courant. La prochaine fois que l'imprimante se connectera à un ordinateur et après une initialisation, une fenêtre contextuelle apparaîtra pour permettre à l'utilisateur de choisir de reprendre le travail d'impression interrompu.

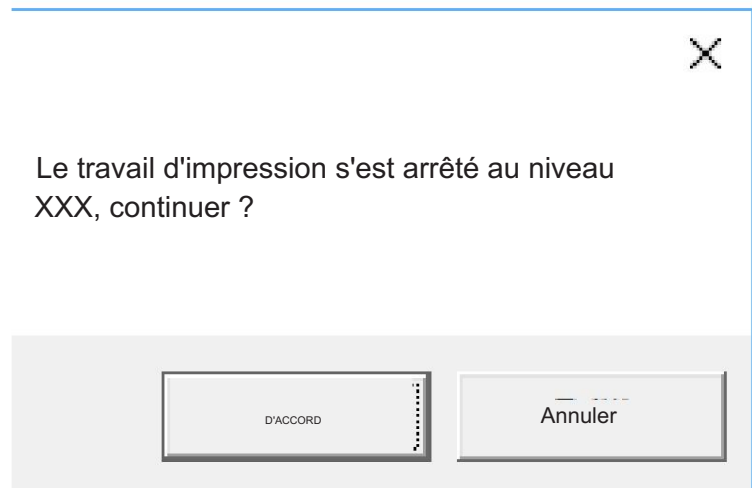

# Dépannage

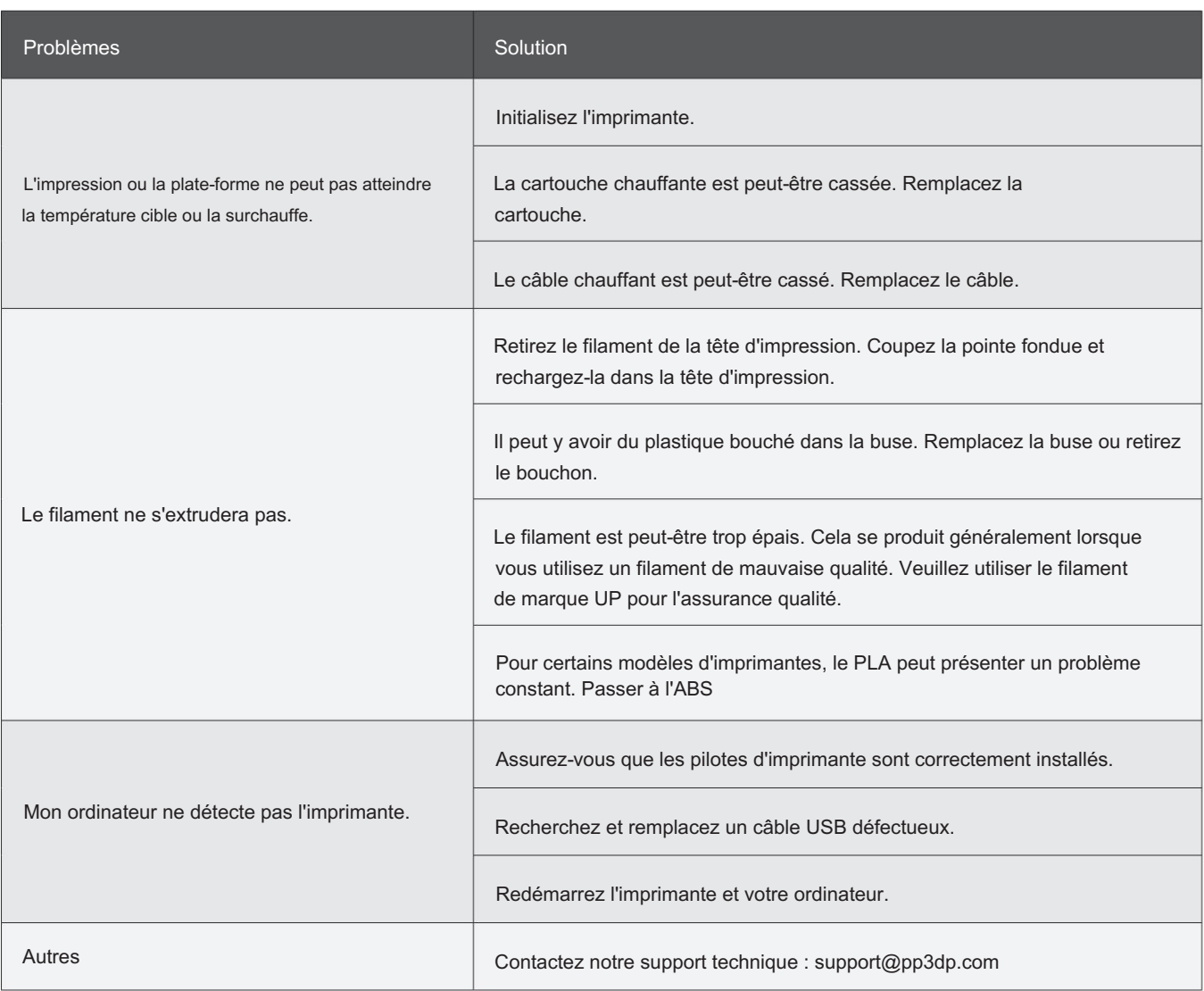

# Spécifications UP BOX+

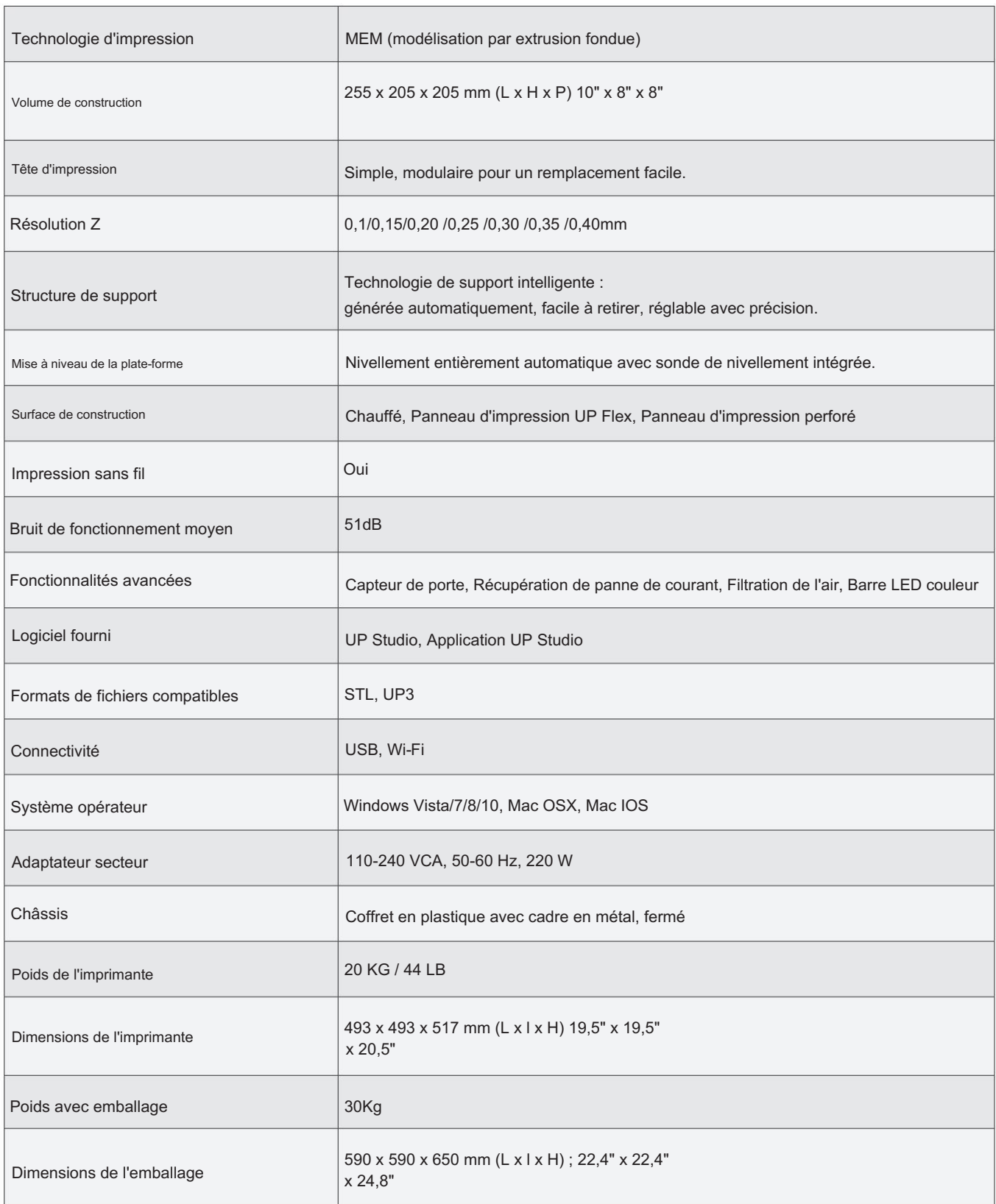

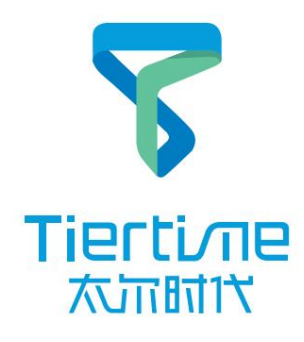